Felhasználói útmutató

© Copyright 2019 HP Development Company, L.P.

A Bluetooth a jogtulajdonos védjegye, amelyet a Hewlett-Packard Company licencmegállapodás keretében használ.

Az itt szereplő információ előzetes értesítés nélkül változhat. A HP termékeire és szolgáltatásaira vonatkozó kizárólagos jótállás az adott termékhez, illetve szolgáltatáshoz mellékelt, korlátozott jótállásról szóló nyilatkozatban vállalt jótállás. A dokumentumban ismertetettek nem jelentenek semmiféle további jótállást. A HP nem vállal felelősséget az itt található esetleges technikai vagy szerkesztési hibákért és mulasztásokért.

Első kiadás: 2019. január

Dokumentum cikkszáma: L52585-211

#### **A termékkel kapcsolatos tájékoztatás**

Ez az útmutató olyan funkciókat ír le, amelyek a legtöbb típuson megtalálhatók. Előfordulhat, hogy egyes funkciók az Ön számítógépén nem érhetők el.

A legfrissebb használati útmutató eléréséhez keresse fel a <http://www.hp.com/support> oldalt, és az ott található utasítások alapján keresse ki a terméket. Ezután válassza a **Felhasználói útmutatók** pontot.

#### **Szoftverhasználati feltételek**

A számítógépen előre telepített szoftvertermékek telepítésével, másolásával, letöltésével vagy bármilyen egyéb módon való használatával Ön elfogadja saját magára nézve a HP végfelhasználói licencszerződés feltételeit. Ha ezeket a licencfeltételeket nem fogadja el, az Ön kizárólagos jogorvoslati lehetősége az, ha a még nem használt teljes terméket (hardvert és szoftvert) a vásárlást követő 14 napon belül teljes pénzvisszatérítés ellenében az eladó pénzvisszatérítési szabályai szerint visszaküldi az eladóhoz.

További információkért, illetve a számítógép teljes árának visszatérítéséért forduljon az eladóhoz.

## **Biztonsági figyelmeztetés**

**FIGYELEM!** A számítógép túlmelegedése vagy az egyéb hővel kapcsolatos sérülések veszélyének csökkentése érdekében ne helyezze a számítógépet az ölébe, és ne takarja el a szellőzőnyílásokat. A számítógépet csak kemény, lapos felületen használja. Ügyeljen rá, hogy sem valamilyen szilárd tárgy, például a készülék mellett lévő nyomtató, sem puha tárgy, például párna, szőnyeg vagy ruha ne akadályozza a légáramlást. Ne hagyja továbbá, hogy a váltóáramú tápegység működés közben a bőréhez vagy más puha felülethez, például párnához, szőnyeghez vagy ruhához érjen. A számítógép és a váltóáramú tápegység eleget tesz az érinthető felületek hőmérsékletére vonatkozó, IEC 60950-1 jelzésű nemzetközi szabványban rögzített előírásoknak.

# **Tartalomjegyzék**

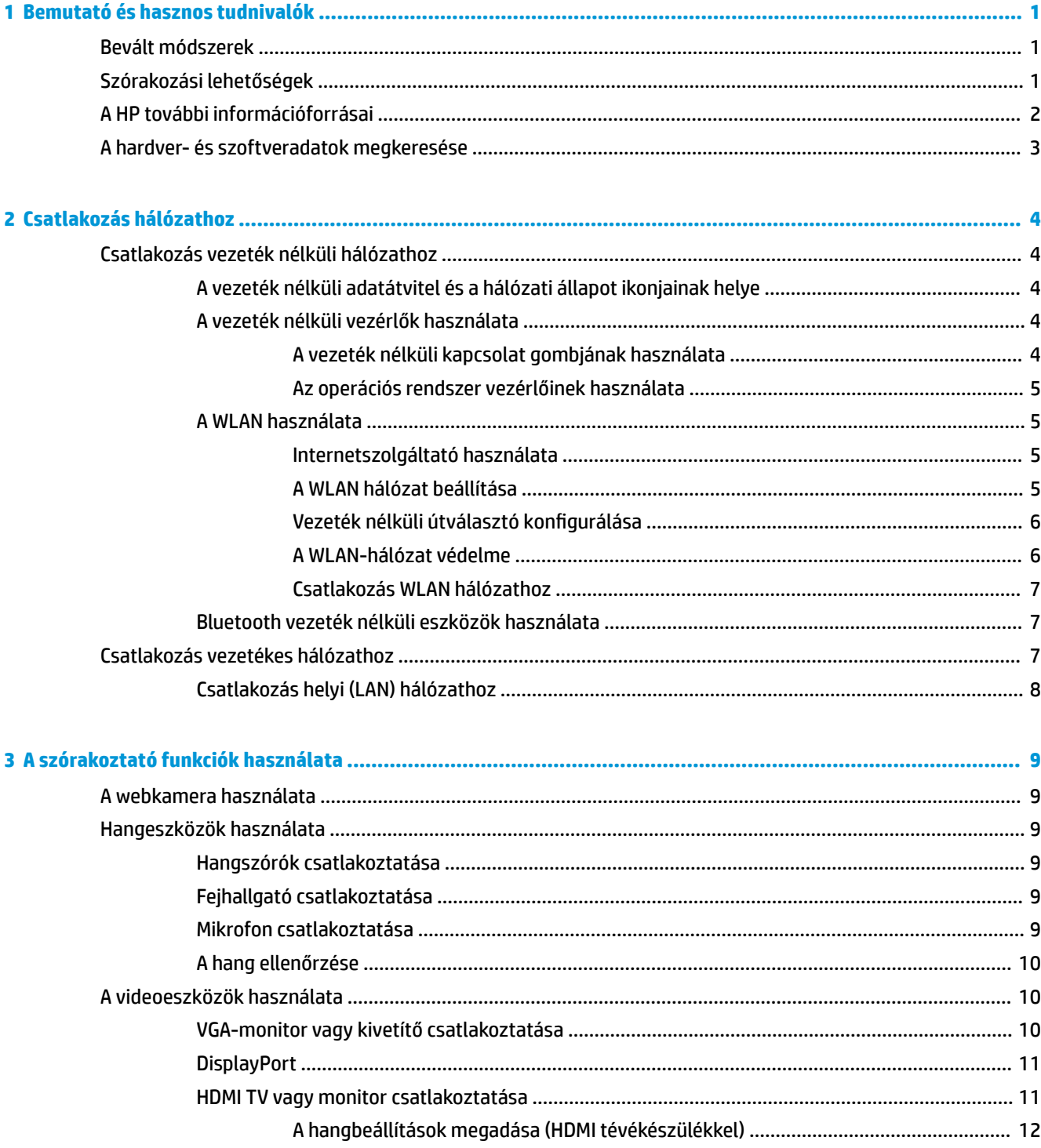

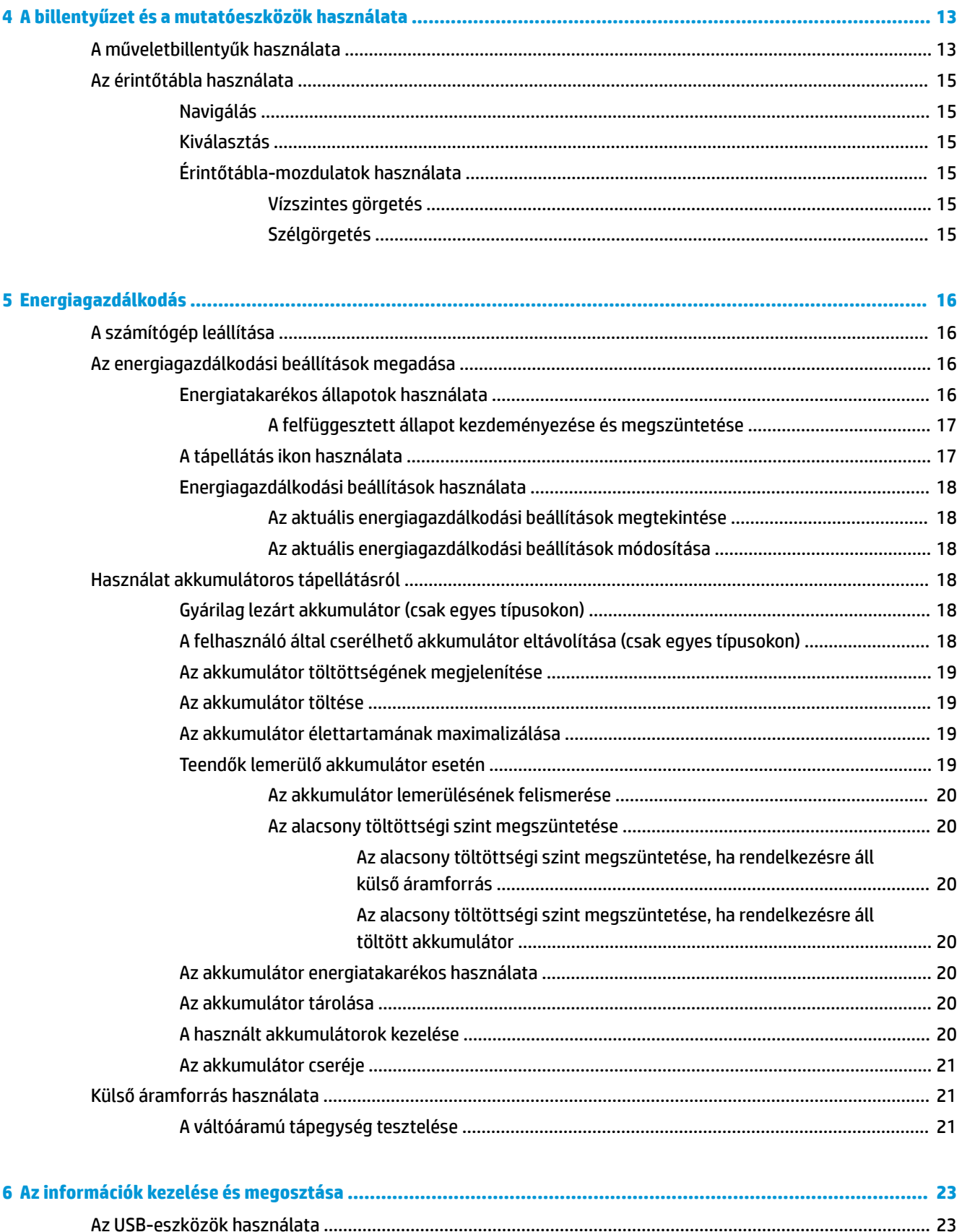

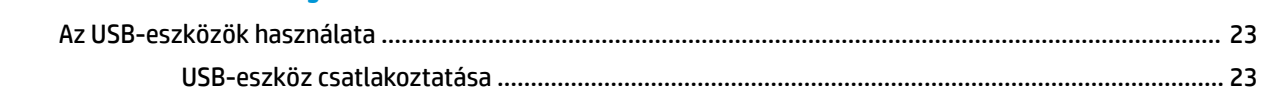

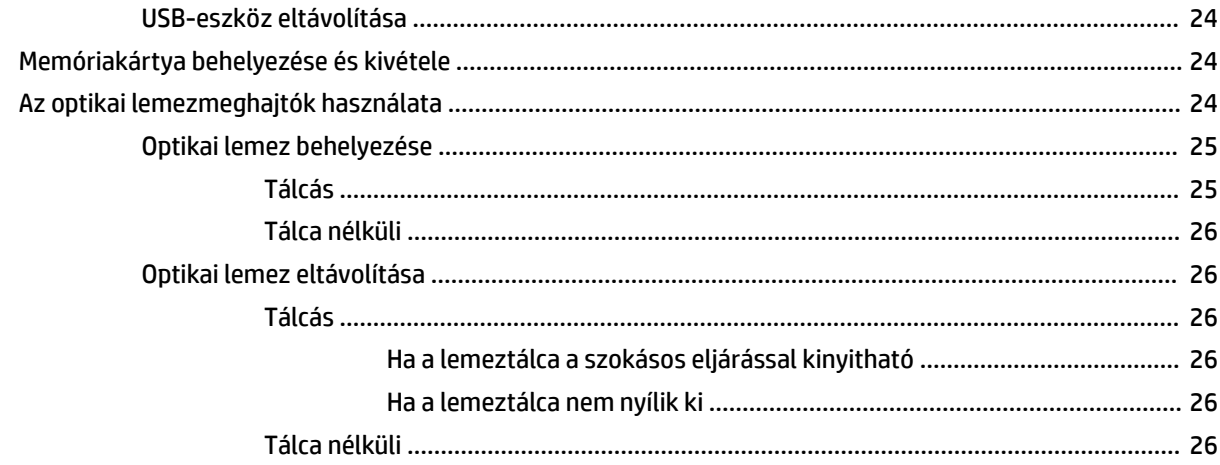

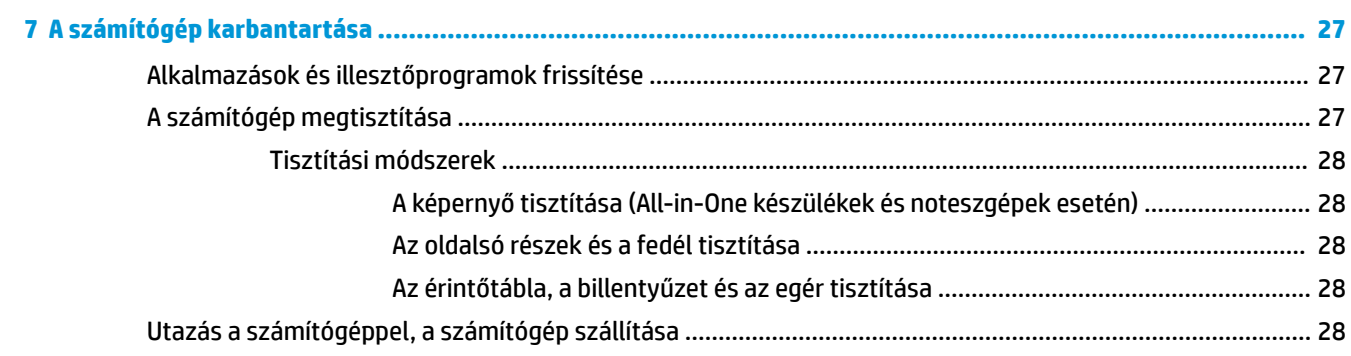

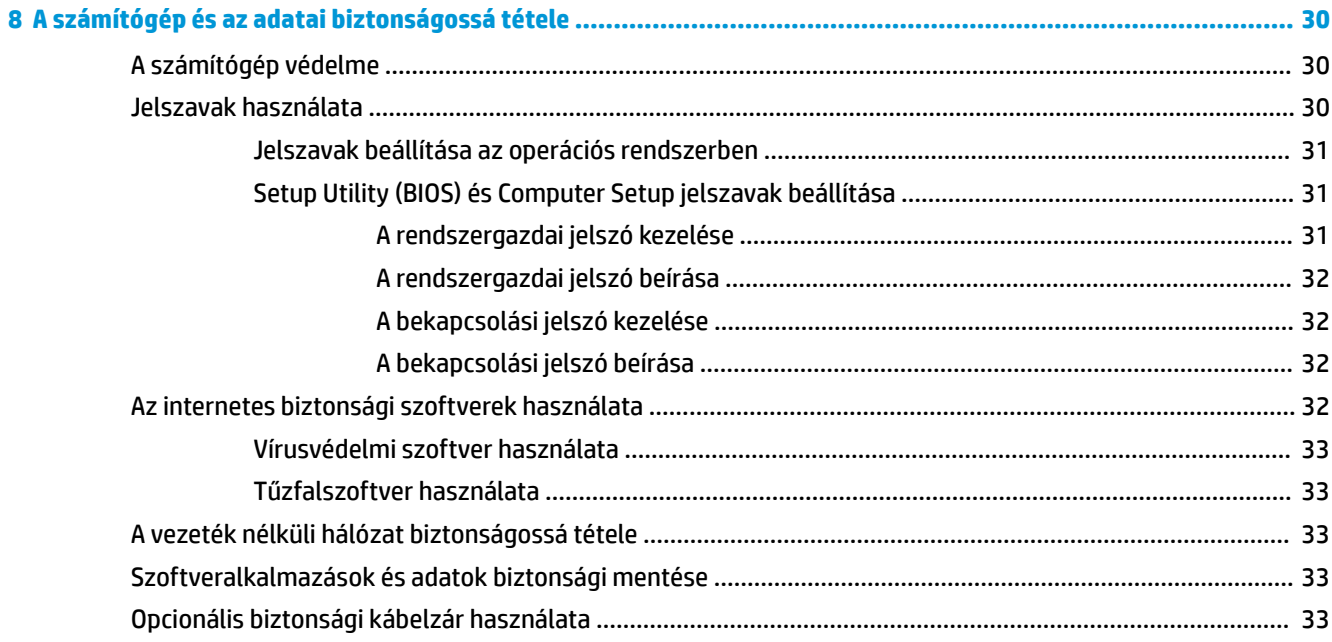

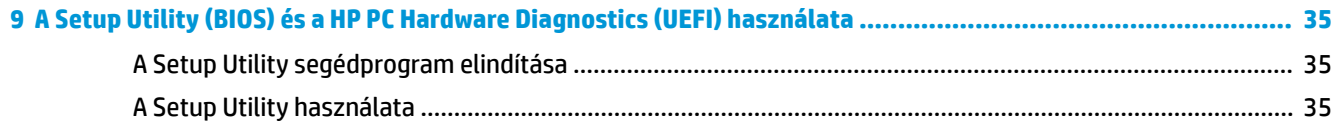

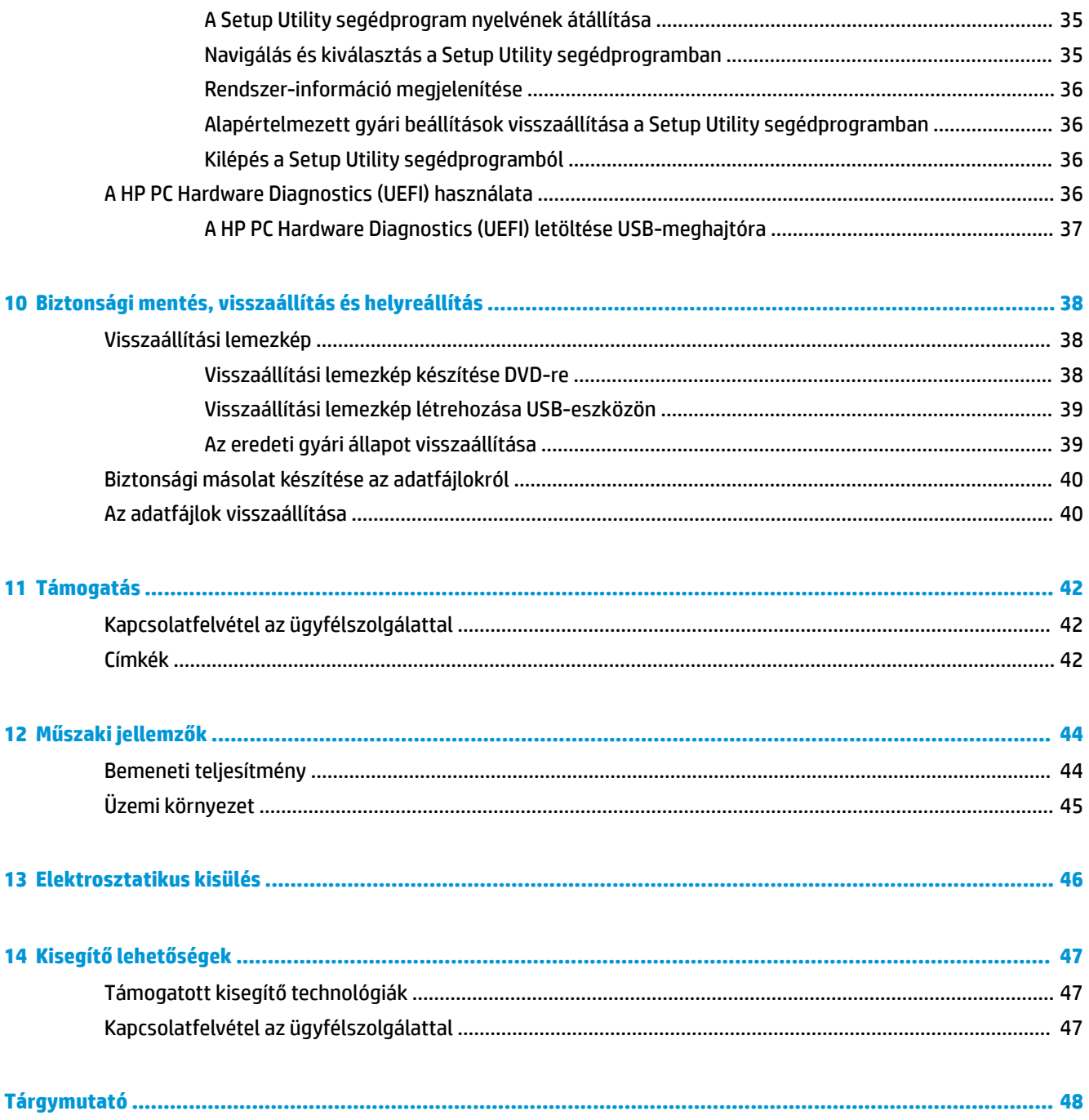

# <span id="page-8-0"></span>**1 Bemutató és hasznos tudnivalók**

**FONTOS:** A számítógépre telepített Ubuntu operációs rendszer nem támogat néhány szolgáltatást, amelyek elérhetők más operációs rendszereken. Előfordulhat például, hogy az Ubuntu nem támogatja az állítható vagy kettős grafikus rendszereket, az érintőképernyőt, a WWAN technológiát, az ujjlenyomat-olvasót, a Bluray technológiát, a Trusted Platform Module modult, a GPS-t, és a különböző meghajtókat, többek között az M.2 SSD és az mSATA meghajtókat. Az Ubuntu nem támogatja teljes mértékben a Bluetooth technológiát sem.

Ez a számítógép nagy teljesítményű eszköz, amely munkára és szórakozásra egyaránt kiválóan alkalmas. Ha optimálisan ki szeretné használni a számítógépben rejlő lehetőségeket, ismerkedjen meg az üzembe helyezés után alkalmazható bevált módszerekkel, a számítógép szórakoztató funkcióival és a HP további információforrásainak elérhetőségével.

## **Bevált módszerek**

Hogy megóvja kiváló beruházásának értékét, a következő lépések elvégzését javasoljuk a számítógép üzembe helyezése és regisztrációja után:

- Készítsen biztonsági másolatot a merevlemezről helyreállító lemezek vagy helyreállító flash meghajtó létrehozásával. Lásd: [Biztonsági mentés, visszaállítás és helyreállítás,](#page-45-0) 38. oldal.
- Ha még nem tette meg, csatlakozzon egy vezetékes vagy vezeték nélküli hálózathoz. Részletes tájékoztatás: [Csatlakozás hálózathoz,](#page-11-0) 4. oldal.
- Ismerkedjen meg a számítógép hardvereivel és szoftvereivel. Erről itt talál tájékoztatást: [A hardver- és](#page-10-0) [szoftveradatok megkeresése](#page-10-0) 3. oldal és [A szórakoztató funkciók használata,](#page-16-0) 9. oldal.
- Frissítse a víruskereső szoftvert, vagy vásároljon ilyet. További információk: [Vírusvédelmi szoftver](#page-40-0) [használata](#page-40-0) 33. oldal.

# **Szórakozási lehetőségek**

- Azt már tudja, hogy nézhet YouTube-videókat a számítógépen. De azt is tudja, hogy tévékészülékhez is csatlakoztathatja a számítógépet, és a tévéképernyőn nézheti meg a videókat? További információ itt olvasható: [HDMI TV vagy monitor csatlakoztatása](#page-18-0) 11. oldal.
- Azt már tudja, hogy hallgathat zenét a számítógépen. De azt is tudja, hogy élő rádióműsorokat is hallgathat folyamatos átvitellel, és így a világ minden tájáról hallgathat zenés vagy beszélgetős műsorokat? Lásd: [Hangeszközök használata](#page-16-0) 9. oldal.
- Azt már tudja, hogy a számítógépével hatásos bemutatókat készíthet. De azt is tudja, hogy kivetítőt is csatlakoztathat a számítógéphez, hogy egy csoporttal is megoszthassa gondolatait? Lásd: [VGA-monitor](#page-17-0) [vagy kivetítő csatlakoztatása](#page-17-0) 10. oldal.

# <span id="page-9-0"></span>**A HP további információforrásai**

Már használta a *Telepítési útmutatót*, hiszen ennek alapján kapcsolta be a számítógépet, és kereste meg ezt az útmutatót. Az alábbi táblázatból megtudhatja, hol találhatók többek között a termékkel kapcsolatos részletek és útmutatók.

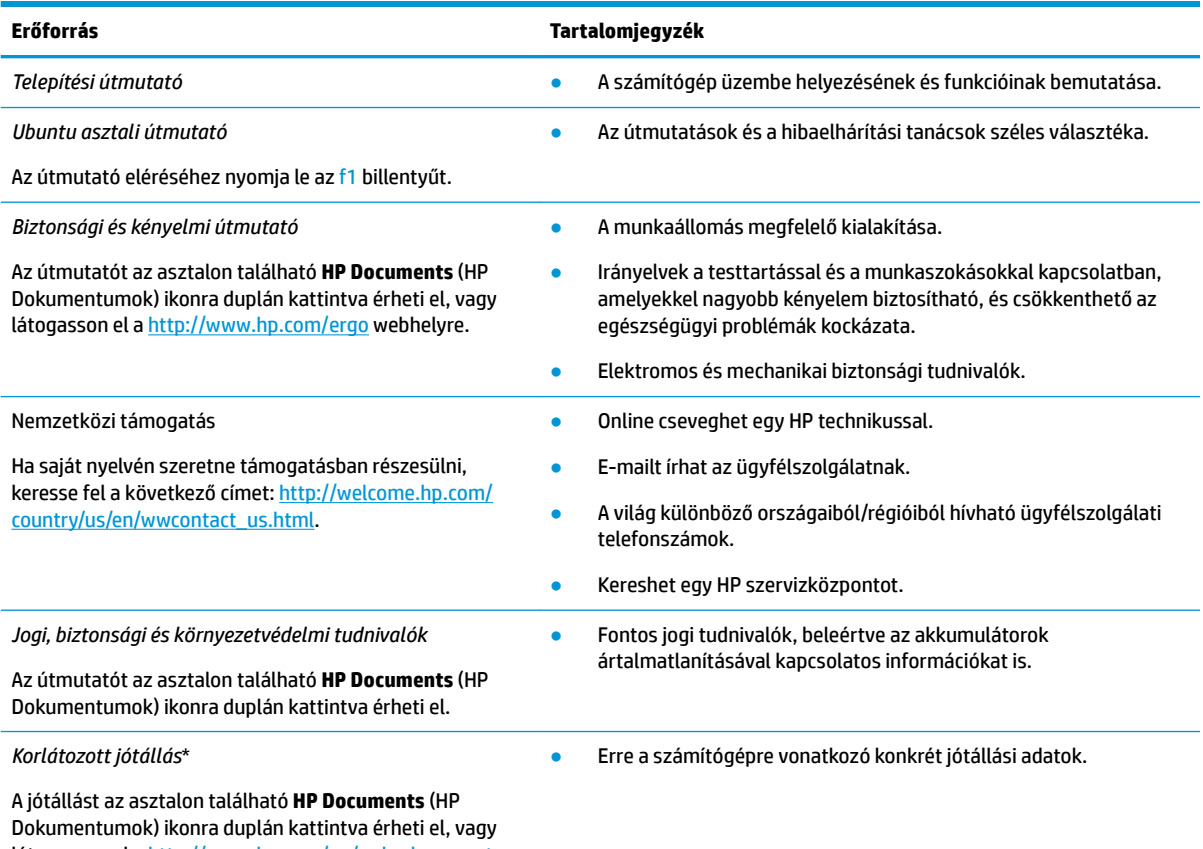

látogasson el a<http://www.hp.com/go/orderdocuments> webhelyre.

\*A terméknek megfelelő HP korlátozott jótállást a felhasználói útmutatókkal együtt a számítógépén és/vagy a dobozban elhelyezett CD/DVD lemezen találja. Egyes országokban/térségekben a HP a korlátozott jótállás nyomtatott példányát is mellékelheti. Azokban az országokban/térségekben, ahol a jótállás nyomtatott formában nem áll rendelkezésre, a nyomtatott verziót a [http://www.hp.com/go/](http://www.hp.com/go/orderdocuments) [orderdocuments](http://www.hp.com/go/orderdocuments) webhelyen igényelheti, vagy írásban is kérheti az alábbi címen:

- **Észak-Amerika**: Hewlett-Packard, MS POD, 11311 Chinden Blvd., Boise, ID 83714, USA
- **Európa, a Közel-Kelet és Afrika**: Hewlett-Packard, POD, Via G. Di Vittorio, 9, 20063, Cernusco s/Naviglio (MI), Italy
- **Ázsia csendes-óceáni térsége**: Hewlett-Packard, POD, P.O. Box 200, Alexandra Post 2ffice, Singapore 911507

Ha szüksége van a jótállás nyomtatott másolatára, adja meg a termék cikkszámát, a jótállási időt (amelyet a szervizcímkén talál), a nevét és a postacímét.

**FONTOS:** NE küldje vissza a HP terméket a fent látható címekre. Az Egyesült Államokban elérhető támogatás igénybe vételéhez látogasson el a<http://www.hp.com/go/contactHP>webhelyre. Az egész világon elérhető támogatás igénybe vételéhez látogasson el a [http://welcome.hp.com/country/us/en/wwcontact\\_us.html](http://welcome.hp.com/country/us/en/wwcontact_us.html) webhelyre.

# <span id="page-10-0"></span>**A hardver- és szoftveradatok megkeresése**

**▲** Válassza a felső panel jobb szélén található **System menu** (Rendszer menü) ikont, majd pedig a **System Settings** (Rendszerbeállítások) ikont.

Az Overview (Áttekintés) terület megjeleníti a számítógépre telepített összes eszközt, köztük az optikai meghajtókat, az SSD meghajtókat és a másodlagos merevlemezeket.

A számítógépen telepített szoftverek megtekintése:

- **1.** Kattintson az asztal bal oldalán található **Launcher** (Indító) menü **Ubuntu Software Center** (Ubuntu szoftverközpont) gombot elemére, majd válassza az **Installed** (Telepítve) lehetőségre az ablak tetején a szoftverkategóriák megjelenítéséhez.
- **2.** Kattintson egy szoftverkategóriára a kategóriába tartozó, telepített szoftverek megjelenítéséhez.

# <span id="page-11-0"></span>**2 Csatlakozás hálózathoz**

A számítógépet mindenhová elviheti magával. De akár otthon is bejárhatja a világot, és több millió webhely információihoz férhet hozzá a számítógéppel és egy vezetékes vagy vezeték nélküli számítógépes kapcsolattal. Ez a fejezet azt ismerteti, hogyan lehet kapcsolatot teremteni ezzel a világgal.

# **Csatlakozás vezeték nélküli hálózathoz**

A vezeték nélküli technológia esetében vezetékek helyett rádióhullámokon folyik az adatátvitel. A számítógép az alábbi vezeték nélküli eszközöket tartalmazhatja:

- Vezeték nélküli helyi hálózati (WLAN-) eszköz Vezeték nélküli helyi hálózatokhoz (más néven Wi-Fi hálózat, vezeték nélküli LAN vagy WLAN) csatlakoztatja a számítógépet vállalati irodai környezetben, otthon, valamint olyan nyilvános helyeken, mint a repülőterek, éttermek, kávézók, hotelek és egyetemek. WLAN hálózatban a számítógép mobil vezeték nélküli eszköze egy vezeték nélküli útválasztóval vagy hozzáférési ponttal kommunikál.
- Bluetooth®-eszköz Személyes hálózatot (PAN) hoz létre, amelyen keresztül más Bluetoothkompatibilis eszközökhöz, például számítógépekhez, telefonokhoz, nyomtatókhoz, mikrofonos fejhallgatókhoz, hangszórókhoz vagy kamerákhoz lehet kapcsolódni. A PAN hálózatban minden eszköz közvetlenül kommunikál a többi eszközzel, és az eszközöknek viszonylag közel kell lenniük egymáshoz – jellemzően 10 méteren belül.

## **A vezeték nélküli adatátvitel és a hálózati állapot ikonjainak helye**

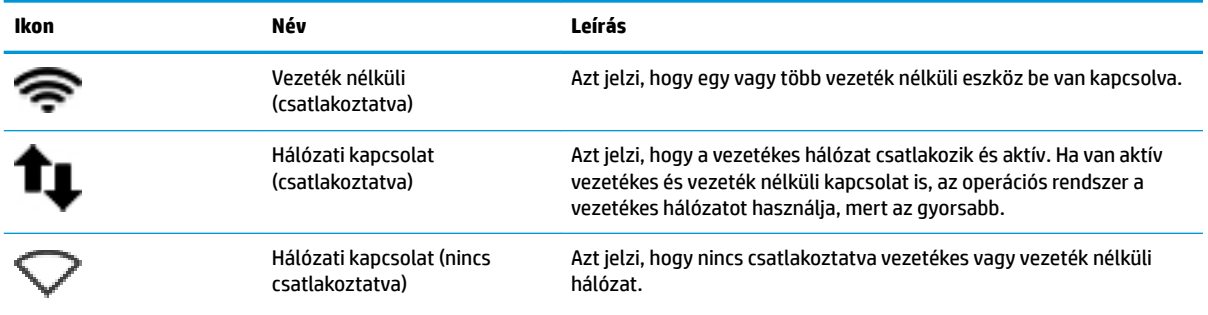

## **A vezeték nélküli vezérlők használata**

A számítógép vezeték nélküli eszközeit az alábbi módokon vezérelheti:

- Vezeték nélküli kapcsolat gombja, vezeték nélküli funkció kapcsolója, vezeték nélküli billentyű vagy repülőgép üzemmód billentyű (ebben a fejezetben a továbbiakban vezeték nélküli kapcsolat gombja) (csak egyes típusokon)
- Az operációs rendszer vezérlői

### **A vezeték nélküli kapcsolat gombjának használata**

A számítógép típustól függően rendelkezhet egy vezeték nélküli kapcsolat gombbal, egy vagy több vezeték nélküli eszközzel, valamint egy vagy több, a vezeték nélküli kapcsolatot jelző fénnyel. A gyári beállítások

<span id="page-12-0"></span>szerint a számítógép összes vezeték nélküli eszköze engedélyezve van, ezért a vezeték nélküli kapcsolat jelzőfénye világít (fehér), amikor bekapcsolja a számítógépet.

A vezeték nélküli eszközök jelzőfény azt jelzi, hogy engedélyezve van-e a vezeték nélküli kommunikáció, nem pedig az egyes vezeték nélküli eszközök állapotát. Ha a jelzőfény fehér színűen világít, legalább egy vezeték nélküli eszköz be van kapcsolva. Ha a jelzőfény borostyánsárga színűen világít, minden vezeték nélküli eszköz ki van kapcsolva.

A vezeték nélküli eszközök gyárilag engedélyezve vannak. A vezeték nélküli kapcsolat gombjával egyszerre ki- és bekapcsolhatja az összes eszközt. Egyes vezeték nélküli eszközök vezérelhetők a **System menu**  (Rendszer menü) ikon kiválasztásával, majd válassza a **Wi-Fi Settings** (Wi-Fi beállítások) opciót.

#### **Az operációs rendszer vezérlőinek használata**

Vezeték nélküli vagy vezetékes hálózati eszköz engedélyezése vagy letiltása:

- **1.** Kattintson a felső panel jobb szélén található **System menu** (Rendszer menü) ikonra.
- **2. Turn 2ff Networking** (Hálózathasználat kikapcsolása) (minden hálózati eszköz).

#### **A WLAN használata**

A WLAN-eszközök segítségével olyan vezeték nélküli helyi (WLAN) hálózatokhoz férhet hozzá, amelyek más, vezeték nélküli útválasztóval vagy hozzáférési ponttal összekapcsolt számítógépekből és eszközökből állnak.

- **MEGJEGYZÉS:** Vezeték nélküli kapcsolat létrehozásakor, illetve amikor hálózati hozzáférést ad a felhasználóknak, meg kell adnia a root jelszót.
- **MEGJEGYZÉS:** A *vezeték nélküli útválasztó* és a *vezeték nélküli hozzáférési pont* kifejezést gyakran azonos értelemben használjuk.
	- A nagy kapacitású WLAN-eszközök, mint például egy vállalati vagy nyilvános WLAN, jellemzően olyan vezeték nélküli hozzáférési pontot alkalmaznak, amely számos számítógépet és eszközt köt össze, és képes a kritikus hálózati funkciók elkülönítésére.
	- Az otthoni vagy kis irodai WLAN jellemzően olyan vezeték nélküli útválasztót alkalmaz, amelynek segítségével több vezeték nélküli és vezetékes hálózathoz csatlakoztatott számítógép oszt meg internetkapcsolatot, nyomtatót vagy fájlokat anélkül, hogy további hardver- vagy szoftverelemekre lenne szükség.

Ha a számítógépen WLAN-eszközt kíván alkalmazni, csatlakoznia kell egy WLAN-infrastruktúrához (amelyet egy szolgáltató, egy nyilvános vagy egy vállalati hálózat biztosít).

#### **Internetszolgáltató használata**

Otthoni internet-hozzáférés kialakításakor létesíteni kell egy fiókot egy internetszolgáltatónál. Internetszolgáltatás és modem vásárlásához forduljon egy helyi internetszolgáltatóhoz. Az internetszolgáltató segíteni fog a modem beállításában, a vezeték nélküli számítógépet és a modemet összekötő hálózati kábel csatlakoztatásában és az internetszolgáltatás kipróbálásában.

**MEGJEGYZÉS:** Az internetszolgáltató felhasználóazonosítót és jelszót biztosít az internet eléréséhez. Ezeket az adatokat jegyezze fel, és tárolja biztonságos helyen.

#### **A WLAN hálózat beállítása**

A WLAN hálózat beállításához és az internetkapcsolat létrehozásához a következőkre van szükség:

- <span id="page-13-0"></span>● Szélessávú (DSL- vagy kábel-) modem **(1)** és egy internetszolgáltatónál elįfizetett nagysebességű internetkapcsolat
- Vezeték nélküli útválasztó **(2)** (külön vásárolható meg)
- Vezeték nélküli számítógép **(3)**

**MEGJEGYZÉS:** Egyes modemek beépített vezeték nélküli útválasztót tartalmaznak. A modem típusának megállapításához forduljon az internetszolgáltatóhoz.

Az alábbi ábra egy példát mutat be az internethez kapcsolódó vezeték nélküli hálózat felépítésére.

A hálózat bővülésével további vezeték nélküli és vezetékes számítógépek csatlakoztathatók a hálózathoz az internet elérésére.

A WLAN-hálózat beállításában az útválasztó gyártója vagy az internetszolgáltató által biztosított információk lehetnek a segítségére.

#### **Vezeték nélküli útválasztó konfigurálása**

A WLAN-hálózat beállításában az útválasztó gyártója vagy az internetszolgáltató által biztosított információk lehetnek a segítségére.

**MEGJEGYZÉS:** Az új vezeték nélküli számítógépet és az útválasztót kezdetben érdemes az útválasztóhoz mellékelt hálózati kábellel összekötni. Ha a számítógép sikeresen csatlakozott az internethez, húzza ki a kábelt, és csatlakozzon az internethez a vezeték nélküli hálózaton keresztül.

#### **A WLAN-hálózat védelme**

WLAN beállításakor vagy egy létező WLAN-hálózathoz való kapcsolódáskor mindig engedélyezze a biztonsági funkciókat, hogy védje hálózatát az illetéktelen hozzáféréssel szemben. A nyilvános helyeken, például kávézókban vagy repülőtereken működő WLAN-hálózatok (hozzáférési pontok, hotspotok) gyakran semmilyen védelmet nem nyújtanak. Amennyiben a hozzáférési pont használatakor aggasztja a számítógép biztonsága, korlátozza hálózati tevékenységét nem bizalmas e-mailek küldésére és alapvető internetes böngészésre.

A vezeték nélküli rádiójelek a hálózaton kívülre is eljutnak, így más WLAN-eszközök is hozzáférhetnek a nem védett jelekhez. A következő óvintézkedéseket teheti a WLAN-hálózat védelme érdekében:

Használjon tűzfalat.

A tűzfal ellenőrzi a hálózatra küldött adatokat és adatkéréseket is, és a gyanús elemeket nem engedi át. A tűzfalak egyaránt lehetnek szoftverek vagy hardverek. Egyes hálózatok a két típus kombinációját alkalmazzák. Az Ubuntu nem tartalmaz tűzfalszoftvert, azonban letöltheti a Gufw alkalmazást, az Ubuntu által biztosított ingyenes tűzfal-segédprogramot. A Gufw letöltésével és telepítésével kapcsolatos további tudnivalók: [Tűzfalszoftver használata](#page-40-0) 33. oldal.

Használjon vezeték nélküli titkosítást.

A vezeték nélküli titkosítás a biztonsági beállítások alapján titkosítja és fejti meg a hálózaton küldött adatokat.

#### <span id="page-14-0"></span>**Csatlakozás WLAN hálózathoz**

A WLAN hálózathoz való csatlakozáshoz kövesse az alábbi lépéseket:

- **1.** Ellenőrizze, hogy be van-e kapcsolva a WLAN-eszköz. Ha az eszköz be van kapcsolva, a vezeték nélküli adatátvitel jelzőfénye fehér. Ha a jelzőfény borostyánsárga, nyomja meg a vezeték nélküli kapcsolat gombját.
- **2.** Kattintson a felső panel jobb szélén található **System menu** (Rendszer menü) ikonra.

Az elérhető vezeték nélküli hálózatok a **Select Network** (Hálózatválasztás) listában jelennek meg.

**3.** Kattintson a kívánt vezeték nélküli hálózatra.

Amennyiben a hálózat biztonságos WLAN, a rendszer felszólítja a hálózatbiztonsági kód megadására. Írja be a kódot, majd válassza ki az **OK** gombot a csatlakozás létrehozásának befejezéséhez.

- **MEGJEGYZÉS:** Indítsa el a **Settings** (Beállítások) funkciót, és navigáljon a **Wi-Fi** részhez, válassza a **Menu** (Menü) gombot, majd pedig a **Connect to Hidden Wireless Network** (Kapcsolódás rejtett vezeték nélküli hálózathoz) opciót. Adja meg az ESSID-adatokat és a titkosítási paramétereket.
- **MEGJEGYZÉS:** Amennyiben a listán egyetlen WLAN-hálózat sem szerepel, és hálózata nem rejtett, a számítógép a vezeték nélküli útválasztó vagy hozzáférési pont hatósugarán kívül tartózkodik.

Ha nem találja azt a hálózatot, amelyhez kapcsolódni szeretne, válassza a **Network menu** (Hálózat menü) ikont a felső panel jobb szélén, majd pedig az **Edit Connections** (Kapcsolatok szerkesztése) lehetőséget.

**WEGJEGYZÉS:** A hatótávolság (a vezeték nélküli eszköz rádiójeleinek vételi távolsága) a WLANimplementációtól, az útválasztó típusától, valamint az esetleges interferenciától és a jeleket gyengítő akadályoktól (például falaktól) függően változhat.

### **Bluetooth vezeték nélküli eszközök használata**

A modelltől függően lehetséges, hogy a számítógép rendelkezik Bluetooth-eszközzel. A Bluetooth-eszközök rövid hatótávolságú kommunikációt biztosítanak, amellyel felváltható az elektronikus eszközök csatlakoztatására hagyományosan használt kábel. Ilyen eszközök például a következők:

- Számítógépek (asztali, noteszgép, PDA)
- Telefonok (mobil, vezeték nélküli, intelligens telefon)
- Képalkotó eszközök (nyomtató, kamera)
- Hangeszközök (mikrofonos fejhallgató, hangszóró)
- **Egér**

A Bluetooth-eszközök "peer-to-peer" működési képessége lehetővé teszi, hogy az eszközökből személyes hálózatot (PAN-hálózatot) alkosson. A Bluetooth-eszközök konfigurálásával és használatával kapcsolatban tekintse meg a Bluetooth-szoftver súgóját.

# **Csatlakozás vezetékes hálózathoz**

LAN hálózathoz való csatlakozáshoz egy nyolcérintkezős RJ-45 hálózati kábelre van szükség.

**FIGYELEM!** Az áramütés, a tűz és a meghibásodás veszélyének elkerülése érdekében ne csatlakoztasson modem- vagy telefonkábelt az RJ-45 típusú (hálózati) aljzathoz.

## <span id="page-15-0"></span>**Csatlakozás helyi (LAN) hálózathoz**

Ha közvetlenül (és nem vezeték nélkül) szeretné csatlakoztatni a számítógépet az otthoni útválasztóhoz, vagy ha munkahelye meglévő vezetékes hálózatához szeretne csatlakozni, használjon LAN-kapcsolatot.

A következő lépésekkel csatlakoztathatja a hálózati kábelt:

- **1.** Csatlakoztassa a hálózati kábelt a számítógépen lévő hálózati csatlakozóhoz **(1)**.
- **2.** A hálózati kábel másik végét a fali hálózati aljzathoz **(2)** vagy az útválasztóhoz csatlakoztassa.
- **MEGJEGYZÉS:** Ha a hálózati kábel tartalmaz olyan zajszűrő áramkört **(3)**, amely megakadályozza a televíziós és rádiós vételből eredő interferenciát, a kábelnek az ilyen áramkört tartalmazó végét dugja a számítógépbe.

# <span id="page-16-0"></span>**3 A szórakoztató funkciók használata**

HP számítógépét sokféle időtöltésre is használhatja: kommunikálhat ismerőseivel a webkamera segítségével, meghallgathatja és kezelheti zeneszámait, illetve letöltheti és megtekintheti a filmeket. A számítógépet még hatékonyabb szórakoztató-központtá teheti külső eszközök, például monitor, kivetítő, tv, hangszóró, fejhallgató, valamint egyes modelleken nagyfelbontású eszközök csatlakoztatásával. Emellett webkameráját különféle alkalmazásokkal használhatja, például a Google Hangouts vagy a Skype alkalmazással.

# **A webkamera használata**

A számítógépben beépített webkamera található. A webkamera hasznos közösségi eszköz, amellyel szemtől szemben kommunikálhat ismerőseivel és munkatársaival, akár a szomszéd helyiségben tartózkodnak, akár a világ másik végén. A webkamera lehetőséget nyújt a folyamatos videoátvitelre egy azonnali üzenetküldő szoftver segítségével, és az előre telepített kameraszoftverrel állóképeket készíthet.

# **Hangeszközök használata**

Az optikai meghajtóval rendelkező HP számítógépekkel lejátszhat zenei CD lemezeket, zeneszámokat tölthet le és hallgathat meg, internetes hanganyagokat (köztük rádióállomásokat) játszhat le, hangot rögzíthet, illetve multimédiás fájlokat hozhat létre hang- és videoanyagok keverésével. A hangélmény fokozására külső eszközök (hangszórók vagy fejhallgató) csatlakoztathatók a számítógéphez.

### **Hangszórók csatlakoztatása**

A számítógéphez vezetékes hangszórót csatlakoztathat a számítógép vagy a külön beszerezhető dokkolóeszköz USB-portján (vagy hangkimeneti aljzatán) keresztül.

A *vezeték nélküli* hangszórókat a gyártó útmutatása szerint csatlakoztassa a számítógéphez. Ha HDhangszórókat szeretne csatlakoztatni a számítógéphez, olvassa el a következő részt: [A hangbeállítások](#page-19-0) [megadása \(HDMI tévékészülékkel\)](#page-19-0) 12. oldal. Mielőtt hangeszközöket csatlakoztat, feltétlenül állítsa be a hangerőt.

### **Fejhallgató csatlakoztatása**

Vezetékes fejhallgatót a számítógép fejhallgató aljzatához csatlakoztathat.

A *vezeték nélküli* fejhallgatókat a gyártó útmutatása szerint csatlakoztassa a számítógéphez.

**FIGYELEM!** A halláskárosodás elkerülése érdekében a hangerőt a fejhallgató, fülhallgató vagy mikrofonos fejhallgató felhelyezése előtt állítsa be. További biztonsági információkat a *Jogi, biztonsági és környezetvédelmi tudnivalók* című dokumentum tartalmaz.

### **Mikrofon csatlakoztatása**

Ha hangot szeretne felvenni, csatlakoztasson egy mikrofont a számítógép mikrofoncsatlakozójához. A legjobb eredmények érdekében rögzítés közben beszéljen közvetlenül a mikrofonba, és közben ne legyen háttérzaj.

## <span id="page-17-0"></span>**A hang ellenőrzése**

A számítógép hangrendszerének ellenőrzéséhez kövesse az alábbi eljárást:

- **1.** Kattintson a felső panel jobb szélén található **System menu** (Rendszer menü) ikonra, ezután válassza a **System Settings** (Rendszerbeállítások) elemet, majd pedig a **Sound** (Hang) ikont.
- **2.** Kattintson a **Sound Effects** (Hangeffektusok) fülre, majd válassza ki a Choose an alert sound (Figyelmeztető hang kiválasztása) terület valamely beállítását az egyes hangok teszteléséhez.

A számítógép felvételi szolgáltatásainak ellenőrzéséhez kövesse az alábbi eljárást:

- **1.** Kattintson a felső panel jobb szélén található **System menu** (Rendszer menü) ikonra, ezután válassza a **System Settings** (Rendszerbeállítások) elemet, majd pedig a **Sound** (Hang) ikont.
- **2.** Kattintson az **Input** (Bemenet) fülre, majd válassza a **Line in** (Vonalbemenet) vagy az **Internal Microphone** (Belső mikrofon) lehetőséget az ablak bal oldalán található **Record sound from**  (Hangrögzítés helye) beállításnál.
- **3.** Módosítsa a bemeneti hangerőt az **Input volume** (Bemenet hangereje) csúszka a kívánt helyre mozgatásával.

**MEGJEGYZÉS:** A legjobb eredmények érdekében rögzítés közben beszéljen közvetlenül a mikrofonba, és közben ne legyen háttérzaj.

A számítógép hangbeállításainak megerősítéséhez vagy módosításához válassza a **Sound menu** (Hang menü) ikont a felső panel jobb oldalán.

# **A videoeszközök használata**

Ez a HP számítógép kiváló videoeszköz, amellyel megtekintheti a webhelyeken elérhető videofelvételeket, illetve letöltheti videókat és filmeket a számítógépen való megtekintésre, anélkül hogy hálózatot kellene elérnie.

A videók megtekintése még nagyobb élményt nyújt, ha a számítógép videocsatlakozóinak valamelyikéhez külső monitort, kivetítőt vagy tévékészüléket csatlakoztat. A legtöbb számítógépen van VGA-csatlakozó, amelyhez analóg videoeszközök csatlakoztathatók. Néhány számítógép rendelkezik DisplayPortcsatlakozóval, amely egy opcionális digitális megjelenítőeszköz, például monitor vagy kivetítő csatlakoztatására szolgál. Egyes számítógépeken emellett nagyfelbontású HDMI multimédiás port is van, amelyhez nagyfelbontású monitor vagy tévékészülék is csatlakoztatható.

**FONTOS:** Győződjön meg arról, hogy a külső eszköz a számítógép megfelelő portjához van csatlakoztatva a megfelelő kábellel. Ha kérdései vannak, tekintse meg az eszköz gyártójának útmutatásait.

### **VGA-monitor vagy kivetítő csatlakoztatása**

Ha külső VGA-monitoron vagy kivetítve szeretné látni a számítógép képét, csatlakoztasson egy monitort vagy kivetítőt a számítógép VGA-portjához.

**MEGJEGYZÉS:** Állítsa be a külső eszköz képernyőfelbontását. Kattintson a felső panel jobb szélén található **System menu** (Rendszer menü) ikonra, válassza a **Displays** (Képernyők) gombot, majd válasszon ki egy felbontást a **Resolution** (Felbontás) elem melletti legördülő listából. A **Launcher placement** (Indító helye) melletti legördülő menüből válassza ki azon képernyőt, amelyen meg szeretné jeleníteni a Launcher (Indító) menüt. A módosítások alkalmazásához kattintson az **Apply** (Alkalmaz) gombra.

Monitor vagy kivetítő csatlakoztatása:

**1.** Csatlakoztassa a monitor vagy a kivetítő VGA-kábelét a számítógép VGA-portjához a képen látható módon.

<span id="page-18-0"></span>**2.** Az f4 billentyűvel váltogathat a képernyő képének négyféle megjelenítési módja között:

**WEGJEGYZÉS:** A modelltől függően a művelet funkcióbillentyűje más lehet.

- **Laptop display only** (Csak a laptop képernyőjén): A kép csak a számítógépen látható.
- **Mirror Displays** (Képernyők tükrözése): A kép megtekintése *egyidejűleg* a számítógépen és a külső eszközön.
- **Extend**: A kiterjesztett kép megtekintése *egyszerre* a számítógépen és a külső eszközön.
- **External monitor only** (Csak a külső monitoron): A kép csak a külső eszközön látható.

A megjelenítés állapota az f4 billentyű minden megnyomására változik.

Ha a számítógép nem észleli a külső monitort az f4 billentyű megnyomása után, kövesse az alábbi lépéseket:

- **1.** Kattintson a felső panel jobb szélén található **System menu** (Rendszer menü) ikonra, ezután válassza a **Devices** (Eszközök) elemet, végül pedig a **Displays** (Képernyők) parancsot.
- **2.** Kattintson a **Detect Displays** (Képernyők észlelése) gombra.
- **3.** Csúsztassa az **2n2ff** (Be/Ki) csúszkát **On** (Be) állásba a képernyő panel alatt. Ha a számítógép továbbra sem érzékeli az alapértelmezett monitort, a külső monitor műszaki adatainak felhasználásával állítsa be a felbontást és a frissítési gyakoriságot. Ha szükséges, változtassa meg a képernyő tengelyét. Ha a képernyő tükrözése szükséges, válassza ki a **Mirror Displays** (Képernyők tükrözése) jelölőnégyzetet.
- **4.** A beállítások konfigurálása után válassza az **Apply** (Alkalmaz) elemet, majd pedig az OK gombot.

### **DisplayPort**

A DisplayPort használatával video- vagy hangeszközhöz csatlakoztatható a számítógép, például nagy felbontású televíziókhoz, vagy bármilyen más digitális vagy hangegységhez. A DisplayPort jobb teljesítményt biztosít, mint a külső VGA-monitorport, és javítja a digitális kapcsolatot.

- **MEGJEGYZÉS:** A video- és/vagy hangjelek DisplayPort-csatlakozón keresztül történő továbbításához külön megvásárolható DisplayPort-kábelre van szükség.
- **WEGJEGYZÉS:** A számítógépen található DisplayPort-csatlakozóhoz egy DisplayPort-eszköz csatlakoztatható. A számítógép képernyőjén megjelenő információk egyidejűleg a DisplayPort-eszközön is megjeleníthetők.

Video- vagy hangeszköz csatlakoztatása a DisplayPort-csatlakozóhoz:

- **1.** Csatlakoztassa a DisplayPort-kábel egyik végét a számítógép DisplayPort-csatlakozójához.
- **2.** A kábel másik végét csatlakoztassa a videoeszközhöz, majd további információért olvassa el az eszköz gyártójának utasításait.

**WEGJEGYZÉS:** Az eszköz kábelének eltávolításához nyomja le a csatlakozó kioldógombját.

### **HDMI TV vagy monitor csatlakoztatása**

Ha nagyfelbontású tévékészüléken vagy monitoron szeretné megjeleníteni a számítógép képét, a következő útmutatás szerint csatlakoztassa a nagyfelbontású eszközt.

Ahhoz, hogy HDMI-eszközt csatlakoztasson a számítógéphez, egy külön megvásárolható HDMI-kábel szükséges.

<span id="page-19-0"></span>**MEGJEGYZÉS:** Megfelelően állítsa be a külső eszköz képernyőfelbontását, különösen a "Extend" (Kiterjesztés) lehetőség használata esetén. Kattintson a felső panel jobb szélén található **System menu**  (Rendszer menü) ikonra, ezután válassza a **Devices** (Eszközök) elemet, végül pedig a **Displays** (Képernyők) parancsot. Ezután a legjobb eredmény elérése érdekében válasszon egy felbontást a legördülő menüből, a **Resolution** (Felbontás) opció mellett

Nagyfelbontású tévékészülék vagy monitor csatlakoztatása a számítógéphez:

- **1.** Csatlakoztassa a HDMI-kábel egyik végét a számítógép HDMI-portjához.
- **2.** A kábel másik végét dugja be a nagyfelbontású tévékészülékbe vagy monitorba.
- **3.** Az f4 billentyűvel válthat a számítógép-képernyő képének négyféle megjelenítési módja között:
	- **Laptop display only** (Csak a laptop képernyőjén): A kép csak a számítógépen látható.
	- **Mirror Displays** (Képernyők tükrözése): A kép megtekintése *egyidejűleg* a számítógépen és a külső eszközön.
	- **Extend** (Kiterjesztés): A kiterjesztett kép megtekintése *egyszerre* a számítógépen és a külső eszközön.
	- **External monitor only** (Csak a külső monitoron): A kép csak a külső eszközön látható.

A megjelenítés állapota az f4 billentyű minden megnyomására változik.

#### **A hangbeállítások megadása (HDMI tévékészülékkel)**

A HDMI az egyetlen olyan videocsatlakozó, amely alkalmas a nagyfelbontású videokép és hang átvitelére. Miután csatlakoztatott egy HDMI-tévékészüléket a számítógéphez, a következő lépésekkel kapcsolhatja be a HDMI-hangátvitelt:

- **1.** Kattintson a felső panel jobb oldalán található **Sound menu** (Hang menü) ikonra, majd válassza a **Sound Settings** (Hangbeállítások) elemet.
- **2.** Az **Output** (Kimenet) lapon válassza az **Internal Audio Digital Stereo (HDMI)** (Belső audio digitális sztereó (HDMI)) lehetőséget.
- **3.** Zárja be a Sound (Hang) ablakot.

Ha ismét a számítógép hangszóróit szeretné használni, tegye a következőket:

- **1.** Kattintson a felső panel jobb szélén található **Sound menu** (Hang menü) ikonra, majd válassza a **Sound Settings** (Hangbeállítások) elemet.
- **2.** Az **Output** (Kimenet) lapon válassza az **Internal Audio Analog Stereo** (Belső audio analóg sztereó) elemet.
- **3.** Zárja be a Sound (Hang) ablakot.

# <span id="page-20-0"></span>**4 A billentyűzet és a mutatóeszközök használata**

A számítógép egyszerű navigációt tesz lehetővé a képernyőn egy billentyűzet és egy mutatóeszköz segítségével. Bizonyos típusokon műveletbillentyűk vagy gyorsbillentyű-parancsok segítségével végezheti el a gyakori műveleteket. Az érintőtábla segítségével egy külső egérhez hasonlóan hajthat végre képernyőműveleteket.

A mutatóeszköz szolgáltatásainak megismerése és a kívánt beállítások kiválasztása:

- **1.** Kattintson a **Devices menu** (Eszközök menü) elemre, válassza ki a **Mouse and TouchPad** (Egér és érintőtábla), majd **System Settings** (Rendszerbeállítások).
- **2.** Kattintson a **Mouse and Touchpad** (Egér és érintőtábla) elemre.

Külső USB-egeret is használhat (nem tartozék), ha a számítógép valamelyik USB-portjához csatlakoztatja.

**MEGJEGYZÉS:** Előfordulhat, hogy egyes országokban/térségekben a billentyűzet nem ugyanazokat a billentyűket és billentyűfunkciókat tartalmazza, mint amelyeket ez a rész ismertet.

# **A műveletbillentyűk használata**

A műveletbillentyűkkel az azokhoz rendelt művelet hajtható végre. Az f1 – f12 billentyűkön látható ikonok az adott billentyűhöz rendelt műveletet jelölik. Általában az f5 billentyűvel indíthatja el a fájlböngészőt, és jelenítheti meg a Home Folder (Kezdőmappa) tartalmát.

**MEGJEGYZÉS:** Ez a fejezet olyan műveletbillentyűket ír le, amelyek a legtöbb modellben megtalálhatók. Előfordulhat, hogy egyes műveletbillentyűk az Ön számítógépén nem érhetők el.

A műveletbillentyűhöz rendelt művelet végrehajtásához nyomja le a műveletbillentyűt.

**VIGYÁZAT!** A Setup Utility segédprogramban csak fokozott elővigyázatossággal hajtson végre módosításokat. Az esetleges hibák megakadályozhatják a számítógép megfelelő működését.

A műveletbillentyű funkció gyárilag engedélyezve van. Ezt a funkciót letilthatja a Setup Utility segédprogramban (BIOS). Indítsa el a Setup Utility segédprogramot (BIOS) a következő útmutatás szerint: [A](#page-42-0) [Setup Utility \(BIOS\) és a HP PC Hardware Diagnostics \(UEFI\) használata,](#page-42-0) 35. oldal; ezután járjon el a képernyő alján látható útmutatás szerint.

Ha letilt egy műveletbillentyűt, a továbbiakban is végrehajthatja a hozzárendelt funkciót, ha az fn billentyűvel együtt lenyomja a megfelelő műveletbillentyűt.

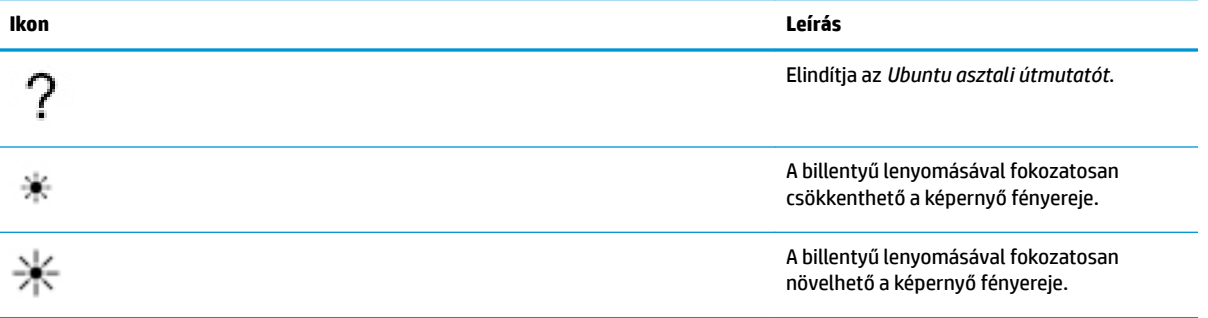

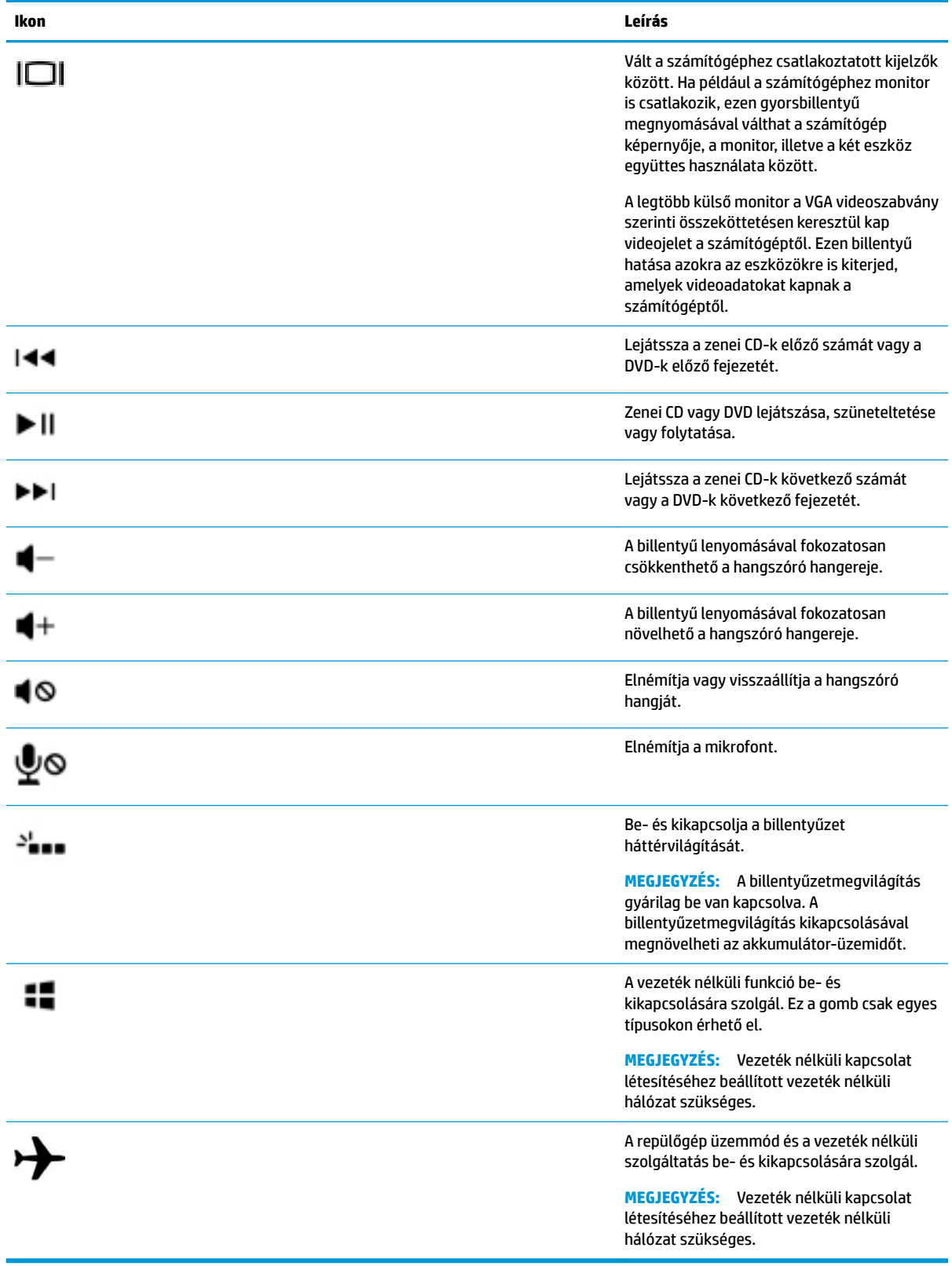

# <span id="page-22-0"></span>**Az érintőtábla használata**

Az érintőtábla segítségével egyszerű ujjmozdulatokkal navigálhat a számítógépen.

### **Navigálás**

A képernyőn látható mutató mozgatásához csúsztassa egyik ujját az érintőtábla területén a mutató kívánt mozgásának irányában.

A kiválasztáshoz kattintson kétszer, majd húzza el a mutatót az érintőtábla használatával:

- **1.** Kattintson a felső panel jobb szélén található **System menu** (Rendszer menü) ikonra, válassza a **System Settings** (Rendszerbeállítások), **Devices** (Eszközök), majd a **Mouse and Touchpad** (Egér és érintőtábla) lehetőséget.
- **2.** Válassza ki a be- vagy kikapcsolni kívánt kézmozdulatot.
- **3.** Kattintson az **x** gombra a bal felső sarokban az ablak bezárásához.

### **Kiválasztás**

Az érintőtábla bal és jobb gombját ugyanúgy használhatja, ahogyan egy külső egér megfelelő gombjait használná.

### **Érintőtábla-mozdulatok használata**

Az érintőtábla-mozdulatok használatához helyezze egyszerre két ujját az érintőtáblára, vagy használja az érintőtábla széleit.

**WEGJEGYZÉS:** Egyes érintőtábla-mozdulatokat nem minden program támogat.

#### **Vízszintes görgetés**

A vízszintes görgetés akkor hasznos, ha egy lapon vagy képen fel-le, illetve jobbra-balra szeretne mozogni. A görgetéshez helyezze két ujját az érintőtáblára úgy, hogy legyen egy kis hely köztük, majd húzza őket az érintőtáblán fel-le vagy jobbra-balra.

#### **Szélgörgetés**

A szélgörgetés lehetővé teszi a görgetést az érintőtábla szélét használva. A beállítás kiválasztása után az érintőtábla jobb szélén az ujját fel és le csúsztatva görgethet függőlegesen. Ha a vízszintes görgetés engedélyezve van, az érintőtábla alján az ujját balra és jobbra mozgatva görgethet vízszintesen.

# <span id="page-23-0"></span>**5 Energiagazdálkodás**

A számítógép egyaránt üzemeltethető akkumulátorról és külső tápellátásról. Amikor a számítógép akkumulátoros tápellátásról fut, és külső váltóáramú tápellátás nem érhető el az akkumulátor feltöltéséhez, fontos, hogy figyelemmel kísérje az akkumulátor töltöttségi szintjét, és növelje annak élettartamát.

# **A számítógép leállítása**

**VIGYÁZAT!** A számítógép leállításakor a nem mentett adatok elvesznek.

A leállítási parancs minden programot bezár, az operációs rendszert is beleértve, majd kikapcsolja a képernyőt és a számítógépet.

Állítsa le a számítógépet a következő esetekben:

- Ha ki kell cserélnie az akkumulátort, vagy hozzá kell férnie a számítógép belső részegységeihez
- Ha nem USB-porthoz csatlakozó külső hardvereszközt csatlakoztat
- Ha a számítógépet nem használja tovább, és hosszabb időre leválasztja a külső áramforrásról

A számítógép leállítását a következő lépésekkel végezze:

**MEGJEGYZÉS:** Ha a számítógép felfüggesztett vagy hibernált állapotban van, a számítógép leállításához először meg kell szüntetnie a felfüggesztett vagy hibernált állapotot.

- **1.** Mentse el addig végzett munkáját, és zárja be az összes programot.
- **2.** Kattintson a felső panel jobb szélén található **System menu** (Rendszer menü) ikonra, válassza a **Power**  (Tápellátás) ikont, ezután pedig a **Power 2ff** (Kikapcsolás) opciót.

Ha a számítógép nem válaszol, és az előző leállítási eljárást nem tudja használni, próbálkozzon a következő vészleállító eljárásokkal az alábbi sorrendben:

- Nyomja meg a tápkapcsoló gombot, és tartsa nyomva legalább 5 másodpercig.
- Válassza le a számítógépet a külső áramforrásról, majd távolítsa el az akkumulátort, ha a számítógép felhasználó által cserélhető akkumulátort tartalmaz.

# **Az energiagazdálkodási beállítások megadása**

### **Energiatakarékos állapotok használata**

**MEGJEGYZÉS:** Az energiatakarékos hibernált állapot és hibrid alvó állapot csak egyes típusokon érhető el.

A számítógépen gyárilag két energiatakarékos állapot van engedélyezve: A felfüggesztett állapot, valamint a hibernált állapot vagy a hibrid alvó állapot.

Ha a gép felfüggesztett állapotban van, az energiaellátás jelzőfényei villognak, és a képernyő üres. A számítógép a memóriába menti az adatokat, így a felfüggesztett állapotból gyorsabban visszatérhet, mint a hibernálásból. Ha a számítógép hosszabb ideig felfüggesztett állapotban van, illetve ha az akkumulátor kritikus töltöttségi szintet ér el a felfüggesztett állapot alatt, a számítógép kezdeményezi a hibernálást.

<span id="page-24-0"></span>Hibernálás kezdeményezésekor a számítógép a merevlemezen található hibernációs fájlba írja az adatokat, majd kikapcsol.

A hibrid alvó állapot kezdeményezésekor a rendszer a számítógép állapotát (a folyamatban lévő munkáját is beleértve) a memóriába és a merevlemezre is menti. A hibrid alvó állapotból való kilépéskor a számítógép az előző állapotba tér vissza.

**VIGYÁZAT!** A hang- és videoszolgáltatások minőségromlása, leállása, valamint az adatvesztés megelőzése érdekében ne kezdeményezzen felfüggesztett, hibernált vagy hibrid alvó állapotot, miközben lemezről vagy külső memóriakártyáról olvas, illetve amíg azokra ír.

**MEGJEGYZÉS:** Amíg a számítógép felfüggesztett, hibernált vagy hibrid alvó állapotban van, nem kezdeményezhet semmilyen hálózati kapcsolatot, és nem hajthat végre semmilyen műveletet.

#### **A felfüggesztett állapot kezdeményezése és megszüntetése**

A rendszer a gyári beállításoknak megfelelően akkumulátorról vagy külső áramforrásról működtetve bizonyos tétlenség után kezdeményezi a felfüggesztett állapotot.

A tápellátás és az időtúllépés beállításainak módosításához válassza a felső panel jobb szélén található **System menu** (Rendszer menü) ikont, majd a **System Settings** (Rendszerbeállítások) elemet, ezután pedig a **Power** (Tápellátás) ikont.

Ha a számítógép be van kapcsolva, a felfüggesztett állapotot a következő módszerek bármelyikével kezdeményezheti:

- Nyomja meg röviden a tápkapcsoló gombot.
- Csukja le a képernyőt.

**WEGJEGYZÉS:** Ez a módszer csak akkor működik, ha a számítógép akkumulátorról üzemel.

● Kattintson a felső panel jobb szélén található **System menu** (Rendszer menü) ikonra, tartsa lenyomva az Alt billentyűt, majd válassza a Tápellátás ikont.

A felfüggesztett állapot megszüntetése:

**▲** Nyomja meg röviden a tápkapcsoló gombot.

Amikor a számítógép visszatér a felfüggesztett állapotból, a tápfeszültségjelző fények bekapcsolnak, és a kijelzőn megjelenik az a képernyő, ahol a munkát abbahagyta.

### **A tápellátás ikon használata**

A **Power** (Tápellátás) ikon a System Settings (Rendszerbeállítások) mappában található. A **Power** (Tápellátás) ikon segítségével érhetők el az energiagazdálkodási beállítások, megjeleníthető az akkumulátor aktuális töltöttsége, illetve választható másik energiagazdálkodási séma.

- Ha a számítógép akkumulátoros tápellátásról fut, az akkumulátor töltöttségi szintjének a megjelenítéséhez válassza a felső panel jobb szélén található **System menu** (Rendszer menü) ikont, majd a **System Settings** (Rendszerbeállítások) elemet, végül pedig a **Power** (Tápellátás) ikont.
- Ha a számítógép külső tápellátásról fut, az akkumulátor töltöttségi szintjének a megjelenítéséhez válassza a felső panel jobb oldalán található **Battery menu** (Akkumulátor menü) ikont.
- Az energiagazdálkodási beállítások eléréséhez válassza a felső panel jobb szélén található **System menu** (Rendszer menü) ikont, majd a **System Settings** (Rendszerbeállítások) elemet, ezután pedig a **Power** (Tápellátás) ikont.

## <span id="page-25-0"></span>**Energiagazdálkodási beállítások használata**

Az energiagazdálkodási beállítások a számítógép energiafelhasználását szabályozó rendszerbeállítások gyűjteménye. Az energiagazdálkodási beállítások testre szabásával energiát takaríthat meg, vagy maximalizálhatja a teljesítményt.

#### **Az aktuális energiagazdálkodási beállítások megtekintése**

- **▲** Kattintson a felső panel jobb szélén található **System menu** (Rendszer menü) ikonra, válassza a **System Settings** (Rendszerbeállítások) elemet, ezután pedig a **Power** (Tápellátás) ikont.
- **MEGJEGYZÉS:** Az energiagazdálkodási beállítások gyors eléréséhez válassza a felső panel jobb oldalán található **Battery menu** (Akkumulátor menü) ikont, majd a **Power Settings**  (Energiagazdálkodási beállítások) parancsot.

#### **Az aktuális energiagazdálkodási beállítások módosítása**

- **1.** Kattintson a felső panel jobb szélén található **System menu** (Rendszer menü) ikonra, válassza a **System Settings** (Rendszerbeállítások) elemet, ezután pedig a **Power** (Tápellátás) ikont.
- **2.** A beállításokat az **On battery power** (Tápellátás akkumulátorról) és a **When plugged in** (Tápellátás hálózatról) területen módosíthatja szükség szerint.

## **Használat akkumulátoros tápellátásról**

Ha a számítógépben feltöltött akkumulátor található, és a számítógép nem csatlakozik külső áramforráshoz, akkor akkumulátorról működik. Ha a számítógépben feltöltött akkumulátor található, és a váltóáramú tápegységet leválasztják róla, a számítógép automatikusan az akkumulátoros tápellátásra vált át, és csökkenti a kijelző fényerejét az akkumulátor-üzemidő meghosszabbítása érdekében. A számítógépben lévő akkumulátor lassan lemerül, ha a számítógép ki van kapcsolva, és nem csatlakozik külső áramforráshoz.

A számítógép-akkumulátorok üzemideje az energiagazdálkodási beállításoktól, a számítógépen futó programoktól, a képernyő fényerejétől, a számítógéphez csatlakoztatott külső eszközöktől és más tényezőktől függően változik.

### **Gyárilag lezárt akkumulátor (csak egyes típusokon)**

A termékben lévő akkumulátor(ok) cseréje nem egyszerű feladat a felhasználó számára. Az akkumulátor eltávolítása vagy cseréje hatással lehet a jótállás érvényességére. Ha az akkumulátor már nem tölthető, vegye fel a kapcsolatot a támogatással.

Amikor egy akkumulátor hasznos élettartama végére ért, ne dobja ki a háztartási hulladékkal együtt. Az akkumulátor hulladékkezelése során kövesse az adott területen érvényes helyi jogszabályokat és egyéb rendeleteket.

Az akkumulátor típusával kapcsolatos további információkért olvassa el a számítógéphez mellékelt Üzembe helyezési poszter Gyors üzembe helyezés című részét.

## **A felhasználó által cserélhető akkumulátor eltávolítása (csak egyes típusokon)**

- **FIGYELEM!** A lehetséges biztonsági problémák elkerülése érdekében csak a számítógéphez mellékelt, felhasználható által cserélhető akkumulátort, a HP által biztosított csereakkumulátort vagy a HP által forgalmazott kompatibilis akkumulátort használja.
- **VIGYÁZAT!** Ha a számítógép egyetlen tápforrása az akkumulátor, az eltávolítása adatvesztést okozhat. Ha szeretné megelőzni az adatvesztést, mentse a munkáját, vagy kapcsolja ki a számítógépet mielőtt kivenné az akkumulátort.

Az akkumulátor típusával kapcsolatos további információkért olvassa el a számítógéphez mellékelt Üzembe helyezési poszter Gyors üzembe helyezés című részét.

### <span id="page-26-0"></span>**Az akkumulátor töltöttségének megjelenítése**

**▲** Kattintson a felső panel jobb oldalán található **Battery menu** (Akkumulátor menü) ikonra.

### **Az akkumulátor töltése**

**FIGYELEM!** Ne töltse a számítógép akkumulátorát, miközben légi jármű fedélzetén tartózkodik.

Ha a számítógépet váltóáramú tápegységen vagy opcionális hálózati tápegységen keresztül külső tápellátásra csatlakoztatja, az akkumulátor töltődni kezd.

Az akkumulátor akkor is töltődik, ha a számítógép be van kapcsolva, de kikapcsolt állapotban a töltés gyorsabb.

A töltés hosszabb ideig tarthat, ha az akkumulátor új, vagy ha két hétnél hosszabb ideig nem volt használatban, illetve ha a szobahőmérsékletnél sokkal melegebb vagy hidegebb.

Az akkumulátor működési idejének meghosszabbítása és a töltöttségjelzők pontossága érdekében fontolja meg a következő javaslatokat:

- Ha új akkumulátort tölt, töltse fel teljesen, mielőtt a számítógépet bekapcsolja.
- **MEGJEGYZÉS:** Ha a számítógép be van kapcsolva az akkumulátor töltése közben, az értesítési területen megjelenő töltöttségjelző ikon már az akkumulátor teljes feltöltése előtt 100%-os töltöttséget mutathat.
- Normál használat során hagyja lemerülni az akkumulátort a teljes töltöttség 5%-áig, mielőtt tölteni kezdené azt.
- Ha az akkumulátort egy hónapnál hosszabb ideig nem használta, töltés helyett kalibrálnia kell.

### **Az akkumulátor élettartamának maximalizálása**

A lehető leghosszabb akkumulátor-üzemidő elérése:

- **1.** Kattintson a felső panelen található **Battery menu** (Akkumulátor menü) ikonra, majd válassza a **Power Settings** (Energiagazdálkodási beállítások) elemet.
- **2.** Az **On battery power** (Tápellátás akkumulátorról) területen:
	- Válassza a **30 minutes** (30 perc) lehetőséget a **Suspend when inactive for** (Felfüggesztés ennyi inaktivitás után): beállítástól jobbra található legördülő menüből.
	- Válassza a **Hibernate** (Hibernálás) vagy a **Power off** (Kikapcsolás) lehetőséget a **When power is critically low** (Amikor kritikusan alacsony az akkumulátor töltöttsége) felirat jobb oldalán.
	- Válassza a **Suspend** (Felfüggesztés) vagy a Hibernate (Hibernálás) lehetőséget a **When the lid is closed** (Amikor a fedél le van csukva) felirat jobb oldalán.
- **3.** Kattintson a **Close** (Bezárás) gombra.

### **Teendők lemerülő akkumulátor esetén**

Az ebben a részben található információk a gyárilag beállított riasztásokat és rendszerüzeneteket ismertetik. Az alacsony töltöttségre figyelmeztető riasztások és az erre adott rendszerválaszok némelyike módosítható az energiagazdálkodási beállítások között. Az energiagazdálkodási beállítások módosítása nem befolyásolja a LED-ek működését.

#### <span id="page-27-0"></span>**Az akkumulátor lemerülésének felismerése**

Ha a számítógép egyetlen áramforrásaként szolgáló akkumulátor töltöttsége alacsony vagy kritikusan alacsony szintre csökken, a következő történik:

● Ha a számítógép felfüggesztett állapotban van, a számítógép rövid ideig felfüggesztett állapotban marad, majd leáll, és a nem mentett adatok elvesznek.

#### **Az alacsony töltöttségi szint megszüntetése**

#### **Az alacsony töltöttségi szint megszüntetése, ha rendelkezésre áll külső áramforrás**

- **▲** Csatlakoztassa a számítógépet a következő eszközök egyikéhez:
	- váltóáramú tápegység
	- külön beszerezhető tápegység a HP-től kiegészítőként vásárolva

#### **Az alacsony töltöttségi szint megszüntetése, ha rendelkezésre áll töltött akkumulátor**

- **1.** Kapcsolja ki a számítógépet.
- **2.** Cserélje ki a lemerült akkumulátort egy feltöltött akkumulátorra.
- **3.** Kapcsolja be a számítógépet.

### **Az akkumulátor energiatakarékos használata**

- Kapcsolja ki a vezeték nélküli és a vezetékes helyi hálózati (LAN-) kapcsolatokat, és lépjen ki a modemes alkalmazásokból, ha nem használja őket.
- Húzzon ki minden olyan külső eszközt, amely nincs használatban, és nem külső áramforrásról üzemel.
- Állítsa/tiltsa le vagy távolítsa el azokat a külső adathordozókat, amelyeket nem használ.
- A képernyő fényerejének csökkentése.
- Ha nem használja a számítógépet, kapcsolja ki, vagy kezdeményezzen felfüggesztett állapotot.

### **Az akkumulátor tárolása**

**VIGYÁZAT!** A károsodás kockázatának csökkentése érdekében ne tegye ki az akkumulátort hosszabb időn keresztül magas hőmérsékletnek.

Ha a számítógépet előreláthatólag 2 hétnél hosszabb ideig nem használja, és az nem csatlakozik külső áramforráshoz, vegye ki az akkumulátort a számítógépből, és tárolja külön.

A tárolt akkumulátor töltöttségét tovább fenntarthatja, ha hűvös, száraz helyen tárolja azt.

**MEGJEGYZÉS:** A számítógépből kiemelt és külön tárolt akkumulátort ajánlott félévente ellenőrizni. Ha a kapacitás kevesebb mint 50 százalék, töltse újra az akkumulátort, mielőtt elhelyezné azt tárolási helyén.

Használat előtt kalibrálja az akkumulátort, ha egy hónapnál hosszabb ideig külön tárolta.

### **A használt akkumulátorok kezelése**

**FIGYELEM!** A tűz vagy az égési sérülések kockázatának csökkentése érdekében az akkumulátort ne szerelje szét, ne törje össze és ne lyukassza ki, ne zárja rövidre a csatlakozóit, illetve ne dobja tűzbe vagy vízbe.

Az akkumulátor ártalmatlanításával kapcsolatban a *Jogi, biztonsági és környezetvédelmi tudnivalók* című útmutató tartalmaz további információt.

### <span id="page-28-0"></span>**Az akkumulátor cseréje**

A számítógép-akkumulátorok üzemideje az energiagazdálkodási beállításoktól, a számítógépen futó programoktól, a képernyő fényerejétől, a számítógéphez csatlakoztatott külső eszközöktől és más tényezőktől függően változik.

Az akkumulátor adatainak a megtekintéséhez válassza a felső panel jobb oldalán található **Battery menu**  (Akkumulátor menü) ikont.

**MEGJEGYZÉS:** A szükséges akkumulátoros tápellátás biztosítása érdekében a HP azt javasolja, hogy szerezzen be új akkumulátort, amint a tárolókapacitás jelzőfénye zöldessárgára vált.

# **Külső áramforrás használata**

**MEGJEGYZÉS:** A külső áramforráshoz való csatlakozásról további információ a számítógéphez mellékelt *Üzembe helyezési* poszteren található.

A számítógép nem használ akkumulátoros tápellátást, ha egy külső váltóáramú áramforráshoz csatlakozik valamilyen jóváhagyott váltóáramú tápegység vagy egy opcionális dokkoló/bővítő eszköz segítségével.

**FIGYELEM!** A biztonsági problémák elkerülése érdekében csak a számítógéphez kapott váltóáramú tápegységet, a HP által gyártott cseretápegységet vagy a HP által forgalmazott kompatibilis váltóáramú tápegységet használja.

A számítógépet a következő esetekben csatlakoztassa külső áramforráshoz:

#### **FIGYELEM!** Ne töltse az akkumulátort, miközben légi jármű fedélzetén tartózkodik.

- Az akkumulátor töltése vagy kalibrálása közben
- A rendszerszoftver telepítése vagy módosítása közben
- Amikor a lemezre ír információkat (csak egyes típusokon)
- Biztonsági mentés és helyreállítás közben

Ha a számítógépet külső váltóáramú tápforráshoz csatlakoztatja, a következők történnek:

- Az akkumulátor töltése megkezdődik.
- Ha a számítógép be van kapcsolva, a felső panelen látható **Battery menu** (Akkumulátor menü) ikon megváltozik.

Amikor a számítógépet leválasztja a külső áramforrásról, a következők történnek:

- A számítógép az akkumulátor használatára vált.
- A képernyő fényereje automatikusan csökken az akkumulátor kímélése érdekében.

#### **A váltóáramú tápegység tesztelése**

Ellenőrizze a váltóáramú tápegységet, ha az alábbi hibák valamelyikét tapasztalja a külső áramforrásról működő számítógépen:

- A számítógép nem kapcsol be.
- A képernyő nem kapcsol be.
- A tápfeszültségjelző fények nem világítanak.

A váltóáramú tápegység ellenőrzéséhez:

- **1.** Állítsa le a számítógépet.
- **2.** Távolítsa el az akkumulátort a számítógépből.
- **3.** Csatlakoztassa a váltóáramú tápegységet a számítógéphez, majd csatlakoztassa a váltóáramú hálózati aljzathoz is.
- **4.** Kapcsolja be a számítógépet.
	- Ha az áramellátás jelzőfényei *bekapcsolnak*, a váltóáramú tápegység megfelelően működik.
	- Ha a tápfeszültségjelző fények *nem világítanak*, ellenőrizze a csatlakozást a váltóáramú tápegység és a számítógép, illetve a váltóáramú tápegység és a váltóáramú hálózati aljzat között.
	- Ha a csatlakozások megfelelőek, de a tápfeszültségjelző fények *továbbra sem világítanak*, akkor a váltóáramú tápegység nem működik, így ki kell cserélni.

Lépjen kapcsolatba az ügyfélszolgálattal, hogy megtudja, hogyan szerezhet be váltóáramú cseretápegységet.

# <span id="page-30-0"></span>**6 Az információk kezelése és megosztása**

A meghajtók lehetnek digitális tárolóeszközök vagy SSD-meghajtók, amelyeken tárolhatók, kezelhetők, megoszthatók és elérhetők az információk. A számítógép tartalmaz egy belső merevlemezt; ez tárolja a számítógép szoftvereit, operációs rendszerét, valamint tárhelyet biztosít a személyes fájljai számára. Egyes számítógépek beépített optikai meghajtót is tartalmaznak, amellyel CD vagy DVD lemezek olvashatók és írhatók.

További tárolókapacitás és szolgáltatások érhetők el (külön megvásárolható) külső meghajtók, például optikai meghajtó vagy merevlemez megvásárlásával. Memóriakártya behelyezésével közvetlenül importálhatók a számítógépbe a telefonon vagy fényképezőgépen tárolt információk. A számítógép USBportjához csatlakoztatott USB flash meghajtó is gyors adatátvitelt biztosít. Az ilyen eszközök egy részének a számítógép biztosítja a szükséges tápellátást; mások saját áramforrást használnak. Vannak eszközök, amelyekhez szoftver van mellékelve, és azt telepíteni kell.

**MEGJEGYZÉS:** A külső vezeték nélküli eszközök csatlakoztatásáról itt találhat további tájékoztatást: [Csatlakozás hálózathoz,](#page-11-0) 4. oldal.

**MEGJEGYZÉS:** A szükséges szoftverekkel és illesztőprogramokkal, valamint a használandó számítógépporttal kapcsolatban a gyártó által biztosított útmutatóban olvasható további tájékoztatás.

## **Az USB-eszközök használata**

A legtöbb számítógép több USB-portot is tartalmaz, mert ezzel a sokoldalú csatolófelülettel sokféle külső eszköz csatlakoztatható a számítógéphez, például USB-billentyűzet, egér, külső meghajtó, nyomtató, lapolvasó vagy USB-elosztó.

Lehet, hogy többféle USB-port is található a számítógépen. Ügyeljen arra, hogy a számítógéppel kompatibilis eszközöket vásároljon.

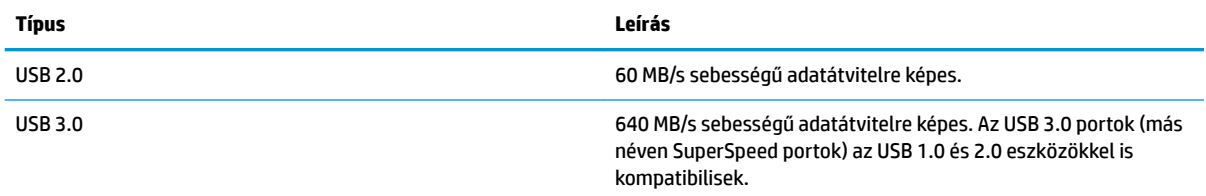

### **USB-eszköz csatlakoztatása**

**VIGYÁZAT!** Az USB-csatlakozó sérülésének elkerülése érdekében az USB-eszközt a lehető legkisebb erőkifejtéssel csatlakoztassa.

**▲** Csatlakoztassa az eszközhöz tartozó USB-kábelt az USB-porthoz.

**WEGJEGYZÉS:** Az Ön számítógépének USB-portja kis mértékben eltérhet az ebben a részben látható ábráktól.

## <span id="page-31-0"></span>**USB-eszköz eltávolítása**

**A VIGYÁZAT!** Az USB-eszköz eltávolításakor ne a kábelt húzza, mert ezzel károsíthatja az USB-csatlakozót.

**VIGYÁZAT!** Használja a következő eljárást az USB-eszköz biztonságos eltávolítására.

- **1.** Az USB-eszköz eltávolításához mentse az adatait, és zárjon be minden, az eszközt használó programot.
- **2.** A **File Browser** (Fájlböngésző) megnyitásához válassza a **Home Folder** (Kezdőmappa) lehetőséget az asztal bal oldalán a **Launcher** (Indító) menüben.
- **3.** Kattintson a fájlböngésző **Devices** (Eszközök) listájában az eszköz neve mellett megjelenő **Eject**  (Kiadás) ikonra. Az USB-eszköz ikonja eltűnik a listából, és az eszközt ezután biztonságosan el lehet távolítani.
- **4.** Távolítsa el az eszközt.

# **Memóriakártya behelyezése és kivétele**

Memóriakártya behelyezése:

- **VIGYÁZAT!** A memóriakártya-csatlakozó sérülésének elkerülése érdekében a memóriakártyát a lehető legkisebb erőkifejtéssel illessze be.
	- **1.** Tartsa a kártyát úgy, hogy a címke felfelé, a csatlakozók pedig a számítógép felé nézzenek.
	- **2.** Helyezze a kártyát a memóriakártya-nyílásba, majd nyomja be úgy, hogy biztosan a helyére kerüljön.

A memóriakártyák eltávolítása:

- **VIGYÁZAT!** Az adatvesztés és a rendszerlefagyás elkerülése érdekében a következő lépésekkel távolítsa el biztonságosan a memóriakártyát.
	- **1.** Mentse az adatokat, és zárjon be minden, a memóriakártyát kezelő programot.
	- **2.** A fájlböngésző megnyitásához válassza a **Home Folder** (Kezdőmappa) lehetőséget az asztal bal oldalán a **Launcher** (Indító) menüben.
	- **3.** Kattintson a fájlböngésző **Devices** (Eszközök) listájában a memóriakártya neve mellett megjelenő **Eject**  (Kiadás) ikonra. Az USB-eszköz ikonja eltűnik a listából, és az eszközt ezután biztonságosan el lehet távolítani.
	- **WEGJEGYZÉS:** A rendszer értesíti, hogy a hardvereszköz eltávolítása immár biztonságos.
	- **4.** Nyomja befelé a kártyát **(1)**, majd vegye ki a nyílásból **(2)**.

**WEGJEGYZÉS:** Ha a kártya nem ugrik ki, húzza ki a nyílásból.

# **Az optikai lemezmeghajtók használata**

Az optikai lemezek lézerfény segítségével tárolnak nagy mennyiségű információt. Vannak meghajtók, amelyek csak olvasni tudják az információkat, mások azonban ki is tudják őket írni üres lemezre.

Az alábbi tanácsok betartása elősegíti az optikai meghajtó optimális szintű működését:

- <span id="page-32-0"></span>● Ha az akkumulátor a számítógép egyedüli áramforrása, adathordozóra történő írás előtt győződjön meg arról, hogy az akkumulátor töltöttségi szintje megfelelő.
- Mindaddig ne írjon be semmit a billentyűzeten, és ne is mozgassa a számítógépet, amíg az optikai meghajtó a lemezre ír. Az írási folyamat érzékeny a rezgésekre.
- Mindig telepítse a meghajtó legújabb szoftverfrissítéseit.
- Ha nem tiszta az a lemez, amelyet használ, törölje meg egy száraz, nem bolyhosodó, puha törlőkendővel.

A számítógép optikai meghajtót is tartalmazhat, és az egynek vagy többnek a kezelésére képes a következő lemeztípusok közül.

- CD A CD lemezen az optikai meghajtó lézerével kiolvasható adatok vannak tárolva. A következő CDformátumok léteznek:
	- Írható CD (CD-R): Az ilyen lemezekre a számítógép egyszer ki tudja írni az információkat, és tetszőleges alkalommal be tudja olvasni őket. A CD-R lemezre kiírt információk nem módosíthatók és nem törölhetők; véglegesek.
	- Újraírható CD (CD-RW): Az ilyen CD lemezekre a számítógép többször is ki tudja írni az információkat, és tudja olvasni őket. A CD-n tárolt információk törölhetők.
- DVD A digitális videolemez nagykapacitású optikai lemez. Több adat fér rá, mint a CD-re. Egy kétoldalú DVD-n akár 17 GB is tárolható. A következő DVD-formátumok léteznek:
	- Írható DVD (DVD-R vagy DVD+R): Az ilyen DVD lemezekre a számítógép egyszer írhat információkat, és tetszőleges alkalommal olvashatja be azokat. A lemezre kiírt információk nem módosíthatók és nem törölhetők; véglegesek. A DVD-k DVD±R meghajtókban használhatók.
	- Újraírható DVD (DVD-RW) vagy DVD+RW: Az ilyen lemezekre a számítógép többször is írhat információkat, és olvashatja be azokat. A lemezen tárolt információk törölhetők. A DVD-k DVD±R meghajtókban használhatók.

### **Optikai lemez behelyezése**

#### **Tálcás**

- **1.** Kapcsolja be a számítógépet.
- **2.** Nyomja meg a meghajtó előlapján lévő kioldógombot **(1)**.
- **3.** Húzza ki teljesen a tálcát **(2)**.
- **4.** Tartsa a lemezt a széleinél fogva, ügyelve, hogy ne érintse meg a felületét, és címkével felfelé helyezze a tálca orsójára.
- **MEGJEGYZÉS:** Ha nem érhető el a tálca teljes felülete, óvatosan billentse meg a lemezt, és úgy helyezze az orsó fölé.
- **5.** Óvatosan nyomja a lemezt **(3)** a tálca orsójára, amíg a helyére nem kattan.
- **6.** Zárja vissza tálcát.
- **MEGJEGYZÉS:** A lemez behelyezése után nem rendellenes, ha rövid szünetet tapasztal. Ha nem választotta ki a médialejátszót, megjelenik az Automatikus lejátszás párbeszédpanel. A rendszer rákérdez, hogyan kívánja használni az adathordozó tartalmát.

### <span id="page-33-0"></span>**Tálca nélküli**

**VIGYÁZAT!** Ne helyezzen **8 cm-es** optikai lemezt a tálca nélküli optikai meghajtóba. Ez kárt okozhat az optikai meghajtóban.

- **1.** Kapcsolja be a számítógépet.
- **2.** Tartsa a lemezt a széleinél fogva, ügyelve arra, hogy ne érintse meg a sík felületet, és fordítsa azt címkével felfelé.
- **3.** Óvatosan csúsztassa be a lemezt a tálca nélküli optikai meghajtóba.

### **Optikai lemez eltávolítása**

#### **Tálcás**

A lemezeket kétféleképpen is eltávolíthatja. Az eltávolítás módja attól függ, hogy a lemeztálca a szokásos eljárással kinyitható-e, vagy sem.

#### **Ha a lemeztálca a szokásos eljárással kinyitható**

- **1.** Nyomja meg a meghajtó előlapján lévő kioldógombot **(1)**, majd finoman húzza ki a tálcát **(2)** ütközésig.
- **2.** Az orsót óvatosan lenyomva emelje le a lemezt **(3)** a tálcáról a széleinél fogva. A lemezt a széleinél fogja, ne érintse meg a felületét.
	- **MEGJEGYZÉS:** Ha a tálca nem teljesen hozzáférhető, óvatosan döntse meg a lemezt, és úgy vegye ki.
- **3.** Csukja vissza a lemeztartó tálcát, és tegye a lemezt védőtokba.

#### **Ha a lemeztálca nem nyílik ki**

- **1.** Dugja egy iratkapocs **(1)** végét a meghajtó előlapján lévő kioldónyílásba.
- **2.** Óvatosan nyomja be az iratkapcsot, amíg a tálca ki nem nyílik, majd húzza ki a tálcát **(2)** ütközésig.
- **3.** Az orsót óvatosan lenyomva emelje le a lemezt **(3)** a tálcáról a széleinél fogva. A lemezt a széleinél fogja, ne érintse meg a felületét.
	- **MEGJEGYZÉS:** Ha a tálca nem teljesen hozzáférhető, óvatosan döntse meg a lemezt, és úgy vegye ki.
- **4.** Csukja vissza a lemeztartó tálcát, és tegye a lemezt védőtokba.

#### **Tálca nélküli**

- **1.** Nyomja meg a lemezkiadó gombot **(1)** a meghajtó mellett.
- **2.** A lemezt **(2)** a széleinél fogva távolítsa el, hogy elkerülje az adathordozó felület megérintését.
- **3.** Tegye a lemezt védőtokba.

# <span id="page-34-0"></span>**7 A számítógép karbantartása**

# **Alkalmazások és illesztőprogramok frissítése**

A HP javasolja, hogy rendszeresen frissítse az alkalmazásokat és az illesztőprogramokat a legfrissebb verzióra. A frissítések megoldhatják a problémákat, és új szolgáltatásokkal és lehetőségekkel bővíthetik a számítógép funkcióinak körét. A technológia folyamatosan fejlődik. A programok és az illesztőprogramok frissítésével elérheti, hogy számítógépén mindig a már elérhető legkorszerűbb technológia fusson. A régebbi grafikus részegységek például nem feltétlenül működnek jól a legújabb játékprogramokkal. A legújabb illesztőprogramok híján nem tudja optimálisan kihasználni hardvereszközeit.

A HP-programok és -illesztőprogramok legújabb verziójának letöltéséhez látogasson el a következő címre: <http://www.hp.com/support>. Regisztrálhatja magát arra is, hogy a frissítésekről automatikus értesítést kapjon a megjelenésükkor.

A számítógép beállítása az ingyenes automatikus Ubuntu frissítések fogadására:

- **1.** Kattintson az **About this computer** (A számítógépről) elemre a felső panel jobb oldalán. Kattintson a **Install updates** (Frissítések telepítése) lehetőségre a számítógépéhez elérhető frissítések ellenőrzéséhez.
- **2.** Az Update Manager (Frissítéskezelő) ablakában válassza a **Check** (Ellenőrzés) gombot az új szoftverfrissítések kereséséhez.
- **3.** Kattintson a telepíteni kívánt frissítések melletti jelölőnégyzetekre, majd válassza az **Install Updates**  (Frissítések telepítése) gombot.
- **4.** A frissítések telepítése után kattintson a **Close** (Bezárás) gombra.
- **MEGJEGYZÉS:** A szoftverfrissítések beállításainak módosításához válassza a **Settings** (Beállítások) gombot az Update Manager (Frissítéskezelő) ablakának az alján.

# **A számítógép megtisztítása**

A számítógépet az alábbi termékek segítségével tisztíthatja biztonságosan:

- Dimetil-benzil-ammónium-klorid legfeljebb 0,3%-os koncentrációja (például egyszer használatos törlőkendők, amelyek különféle márkaneveken kaphatók).
- Alkoholmentes üvegtisztító folyadék
- **•** Enyhén szappanos víz
- Száraz mikroszálas törlőkendő vagy szarvasbőr kendő (zsírmentes antisztatikus kendő)
- Antisztatikus törlőkendők

**VIGYÁZAT!** Ne használjon erős oldószereket, amelyek tartós kárt okozhatnak a számítógépben. Ha nem biztos benne, hogy egy tisztítószer biztonságosan használható a számítógéppel, győződjön meg arról, hogy a termék nem tartalmaz olyan összetevőket, mint az alkohol, aceton, metilén-klorid és szénhidrogének.

A rostos anyagok, például a papír törlőkendők, felsérthetik a számítógépet. A karcolásokban idővel szennyeződések és tisztítószer-maradványok telepedhetnek meg.

### <span id="page-35-0"></span>**Tisztítási módszerek**

A számítógép biztonságos tisztításához kövesse az ebben a szakaszban leírtakat.

- **FIGYELEM!** Az áramütés és az összetevők károsodásának a megelőzése érdekében a számítógépet ne bekapcsolt állapotban tisztítsa meg.
	- Kapcsolja ki a számítógépet.
	- Válassza le a váltóáramú tápellátást.
	- Válasszon le minden saját tápellátással rendelkező külső eszközt.
- **VIGYÁZAT!** A belső részegységek sérülésének megelőzése érdekében ne permetezzen tisztítószereket vagy -folyadékokat közvetlenül a számítógép felületére. A felületre spriccelő folyadékok véglegesen károsíthatják a belső részegységeket.

#### **A képernyő tisztítása (All-in-One készülékek és noteszgépek esetén)**

Finoman törölje le a képernyőt egy alkoholmentes üvegtisztító szerrel megnedvesített, puha, nem bolyhosodó ruhával. Ellenőrizze, hogy a képernyő száraz-e, mielőtt a számítógépet összecsukná.

#### **Az oldalsó részek és a fedél tisztítása**

A számítógép oldalainak és fedelének tisztításához olyan puha mikroszálas vagy szarvasbőr kendőt használjon, amely a felsorolt tisztítószerek egyikével van megnedvesítve, vagy használjon megfelelő eldobható kendőt.

**MEGJEGYZÉS:** A számítógép fedelét körkörös mozdulatokkal tisztítsa meg, hogy eltávolítsa róla a szennyeződéseket és a lerakódásokat.

#### **Az érintőtábla, a billentyűzet és az egér tisztítása**

**FIGYELEM!** Az elektromos áramütés és a belső alkatrészek károsodásának elkerülése érdekében ne használjon porszívót a billentyűzet tisztításához. A porszívóból szennyeződés rakódhat le a billentyűzet felületére.

**VIGYÁZAT!** A belső részegységek sérülésének megelőzése érdekében ügyeljen arra, hogy ne kerüljön folyadék a billentyűk közé!

- Az érintőtábla, a billentyűzet vagy az egér megtisztításához a fent felsorolt tisztítószerekbe mártott, puha, mikroszálas tisztítókendőt vagy szarvasbőrt, vagy egy megfelelő eldobható törlőkendőt használjon.
- Egy fúvócsővel felszerelt sűrített levegős flakon segítségével megelőzheti a billentyűk beragadását, valamint eltávolíthatja a billentyűk alá került port, rostszálakat és szennyeződéseket.

# **Utazás a számítógéppel, a számítógép szállítása**

Ha utaznia kell a számítógéppel, vagy el kell szállítania valahová, tartsa szem előtt a következő tanácsokat a készülék megóvása érdekében.

- A számítógép utazásra vagy szállításra való felkészítése:
	- Készítsen biztonsági másolatot az adatairól egy külső meghajtóra.
	- Távolítson el a számítógépből minden lemezt és külső kártyát (például memóriakártyát).
	- Kapcsolja ki, majd válassza le a külső eszközöket.
- Mielőtt kivesz egy meghajtót a rekeszéből, vegye ki a meghajtóból a benne lévő lemezt.
- **VIGYÁZAT!** Mielőtt szállít vagy hosszabb időre tárol egy meghajtót, illetve utazik vele, végezze el ezt a műveletet. Ezzel csökkentheti számítógép és a meghajtók sérülésének, valamint az adatvesztésnek a kockázatát.
- Állítsa le a számítógépet.
- Vigyen magával biztonsági másolatot adatairól. Tartsa a biztonsági másolatot külön a számítógéptől.
- Ha repülővel utazik, kézipoggyászként vigye magával a számítógépet; ne adja fel a többi csomagjával együtt.
- **VIGYÁZAT!** A meghajtót ne tegye ki mágneses mező hatásának. A mágneses mezővel működő biztonsági berendezések közé tartoznak például a reptéri biztonsági kapuk és botok. A repülőtereken a kézipoggyászt átvizsgáló biztonsági berendezések általában röntgensugárral működnek, ami nem tesz kárt a meghajtókban.
- Ha repülés közben szeretné használni a számítógépét, figyelje a repülés közben elhangzó bejelentést, amely jelzi, hogy mikor használhat számítógépet. A repülés közbeni számítógép-használatot a légitársaság saját belátása szerint engedélyezheti.
- Ha a számítógépet több mint két hétig nem kívánja használni, illetve külső áramforráshoz csatlakoztatni, távolítsa el az akkumulátort, és tárolja külön.
- Ha a számítógépet vagy a meghajtót szállítja, használjon megfelelő védőcsomagolást, és lássa el "FRAGILE" (Törékeny) címkével.
- Ha a számítógép vezeték nélküli eszközt is tartalmaz, ennek használata korlátozva lehet bizonyos környezetekben. Ilyen környezet lehet a repülőgépek fedélzete, kórházak területe, robbanóanyagok környéke és egyéb veszélyes helyek. Ha nem biztos az egy adott eszközre vonatkozó előírásokban, a számítógép bekapcsolása előtt kérjen engedélyt a használatára.
- Ha külföldre utazik, fogadja meg a következő tanácsokat:
	- Az útitervében szereplő összes országban/térségben ellenőrizze a számítógépekkel kapcsolatos vámszabályokat.
	- Ellenőrizze, hogy milyen hálózati tápvezetékre és adapterre van szüksége az egyes területeken, ahol használni szeretné a számítógépét. A feszültség, a frekvencia és a csatlakozó jellemzői eltérőek lehetnek.
	- **FIGYELEM!** Az elektromos áramütés, a tűz, illetve a készülék károsodásának megelőzése érdekében ne használja a számítógépet háztartási gépekhez készült feszültségátalakítóval.

# <span id="page-37-0"></span>**8 A számítógép és az adatai biztonságossá tétele**

# **A számítógép védelme**

#### **MEGJEGYZÉS:** A biztonsági megoldások elriasztó jellegűek, ám nem tudják kizárni a szoftveres támadásokat, vagy megelőzni a számítógép illetéktelen használatát, megrongálását vagy ellopását.

A számítógéphez tartozó biztonsági szolgáltatások segíthetnek a számítógép, valamint a személyes és egyéb adatok különböző veszélyekkel szembeni védelmében. A számítógép használatának módja határozza meg, hogy milyen biztonsági szolgáltatásokra van szükség.

Az operációs rendszer nyújt bizonyos biztonsági szolgáltatásokat. Az alábbi táblázat további biztonsági szolgáltatásokat ismertet. A legtöbb ilyen kiegészítő biztonsági szolgáltatás a Setup Utility segédprogramban állítható be.

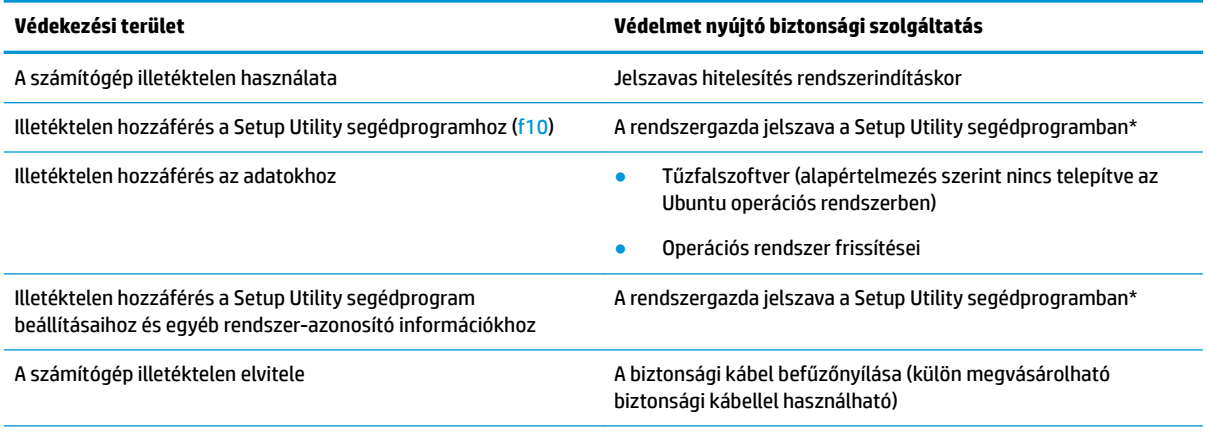

\*A Setup Utility egy segédprogram, amely a számítógép bekapcsolásakor vagy újraindításakor az f10 billentyű megnyomásával érhető el. A Setup Utility segédprogram használata során a számítógép billentyűivel tud navigálni és választani az egyes lehetőségek közül.

# **Jelszavak használata**

A jelszó egy karaktersorozat, amellyel védhetők a számítógépen tárolt információk. Többféle jelszót állíthat be, attól függően, hogy milyen módon kívánja ellenőrizni az adataihoz való hozzáférést. Jelszavakat az operációs rendszerben vagy a számítógépre előre telepített Setup Utility segédprogramban állíthat be.

**MEGJEGYZÉS:** Jegyezze fel a beállított jelszavakat, és tárolja azokat biztonságos helyen, mert nélkülük nem fogja tudni használni a gépet.

## <span id="page-38-0"></span>**Jelszavak beállítása az operációs rendszerben**

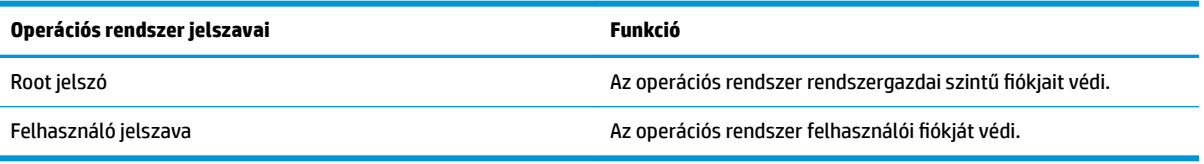

## **Setup Utility (BIOS) és Computer Setup jelszavak beállítása**

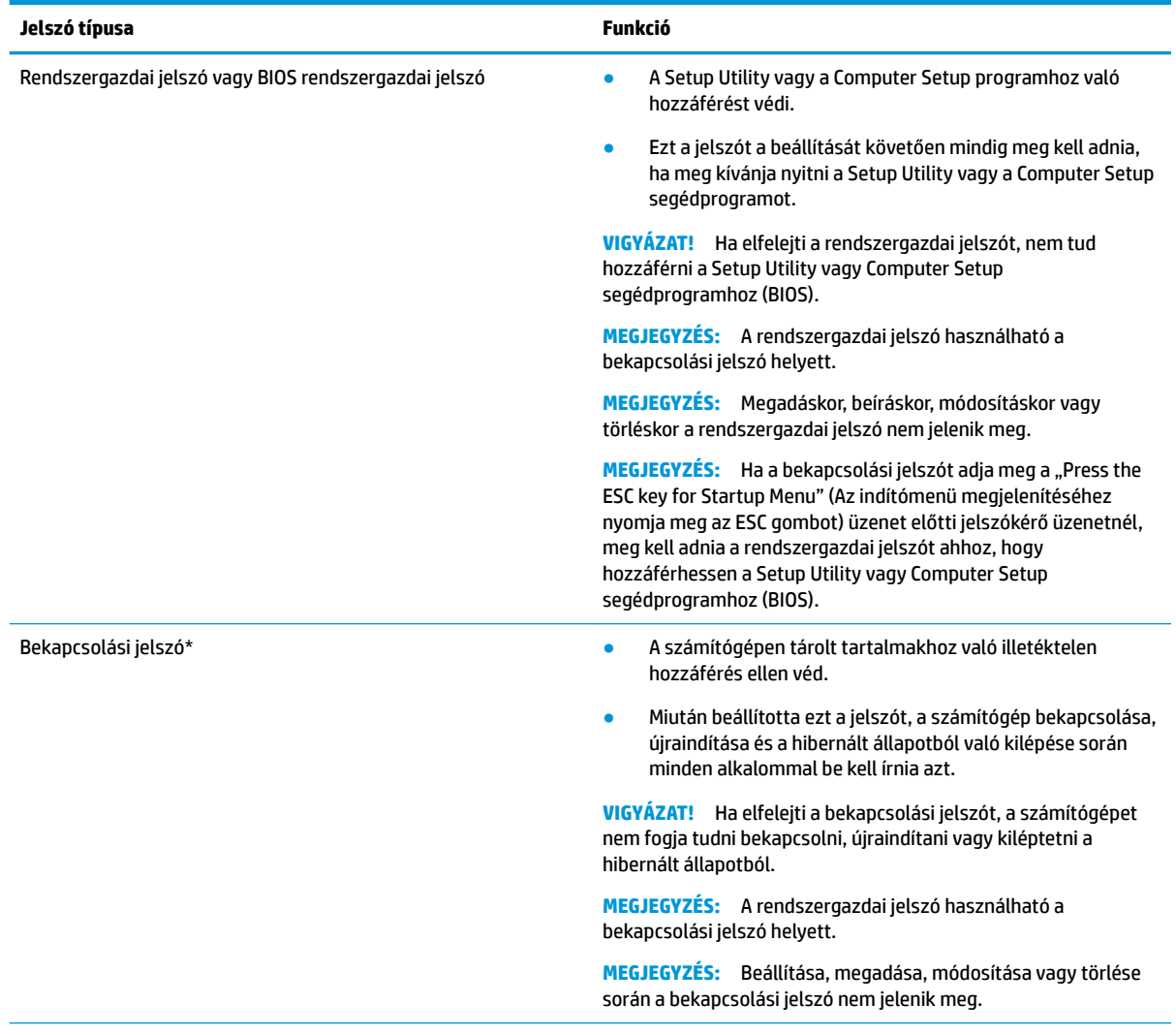

\*A következő témakörökben részletesebb tájékoztatást talál a fenti jelszavakról.

#### **A rendszergazdai jelszó kezelése**

Ezen jelszó megadásához, módosításához és törléséhez kövesse az alábbi lépéseket:

**1.** A Setup Utility vagy Computer Setup megnyitásához kapcsolja be vagy indítsa újra a számítógépet. Amikor a képernyő bal alsó sarkában megjelenik a "Press the ESC key for Startup Menu" (Nyomja meg az <span id="page-39-0"></span>ESC billentyűt az indítómenühöz) üzenet, nyomja meg az esc billentyűt. Az indítómenü megjelenésekor nyomja meg az f10 billentyűt.

**2.** Válassza a **Security** (Biztonság) elemet, majd kövesse a képernyőn megjelenő utasításokat.

A módosítások a számítógép újraindításakor lépnek érvénybe.

#### **A rendszergazdai jelszó beírása**

Az **Enter Password** (Adja meg a jelszót) ablakban adja meg a rendszergazdai jelszót, majd nyomja meg az enter billentyűt. Ha a rendszergazdai jelszót három egymást követő alkalommal elvéti, az újabb próbálkozáshoz újra kell indítania a számítógépet.

#### **A bekapcsolási jelszó kezelése**

Ezen jelszó megadásához, módosításához és törléséhez kövesse az alábbi lépéseket:

- **1.** A Setup Utility segédprogram megnyitásához kapcsolja be vagy indítsa újra a számítógépet. Amikor a képernyő bal alsó sarkában megjelenik a "Press the ESC key for Startup Menu" (Nyomja meg az ESC billentyűt az indítómenühöz) üzenet, nyomja meg az esc billentyűt. Az indítómenü megjelenésekor nyomja meg az f10 billentyűt.
- **2.** Válassza a **Security** (Biztonság), **Set Power-On Password** (Bekapcsolási jelszó beállítása) menüpontot a nyílbillentyűkkel, majd nyomja meg az enter billentyűt.
	- Bekapcsolási jelszó beállításához írja be a jelszót az **Enter New Password** (Új jelszó beírása) és a **&onfirm New Password** (Új jelszó megerősítése) mezőbe is, majd nyomja meg az enter billentyűt.
	- A bekapcsolási jelszó módosításához írja be az aktuális jelszót az **Enter Current Password**  (Aktuális jelszó beírása) mezőbe, majd írja be az új jelszót az **Enter New Password** (Új jelszó beírása) és a **&onfirm New Password** (Új jelszó megerősítése) mezőbe is, végül nyomja meg az enter billentyűt.
	- A bekapcsolási jelszó törléséhez írja be az aktuális jelszót az **Enter Current Password** (Aktuális jelszó beírása) mezőbe, majd nyomja meg négyszer egymás után az enter billentyűt.
- **3.** A módosítások mentéséhez és a Setup Utility programból való kilépéshez válassza ki az **Exit** (Kilépés), majd az **Exit Saving Changes** (Kilépés a módosítások mentésével) elemet a nyílbillentyűkkel.

A módosítások a számítógép újraindításakor lépnek érvénybe.

#### **A bekapcsolási jelszó beírása**

Az **Enter Password** (Jelszó beírása) ablakban adja meg a jelszót, majd nyomja meg az enter billentyűt. Ha a jelszót három egymást követő alkalommal elvéti, a további próbálkozáshoz újra kell indítania a számítógépet.

# **Az internetes biztonsági szoftverek használata**

Ha a számítógépét e-mailek, hálózatok vagy az internet elérésére használja, számítógépvírusoknak, kémprogramoknak és egyéb online fenyegetéseknek teheti ki a készüléket. A számítógép védelme érdekében olyan internetes biztonsági szoftvert lehet rá telepíteni, amely víruskereső és tűzfalszolgáltatásokkal is rendelkezik. Az újonnan felfedezett vírusokkal és más biztonsági kockázatokkal szembeni folyamatos védelem biztosítása érdekében a biztonsági programot rendszeresen frissíteni kell. A számítógép teljes védelme érdekében erősen ajánlott egy tetszőleges szoftver megvásárlása.

## <span id="page-40-0"></span>**Vírusvédelmi szoftver használata**

A számítógépes vírusok tönkretehetik a programokat, az alkalmazásokat és az operációs rendszert, illetve megakadályozhatják azok rendeltetésszerű használatát. A víruskereső programok a legtöbb vírus észlelésére, elpusztítására, és a legtöbb esetben az azok által okozott kár kijavítására is képesek.

### **Tűzfalszoftver használata**

A tűzfalak célja, hogy megakadályozzák az adott rendszerhez vagy hálózathoz való illetéktelen hozzáférést. Az Ubuntu operációs rendszert nyitott portok nélkül szállítják; így az alap operációs rendszer nem tartalmaz tűzfalsegédprogramot. Ugyanakkor, a **Launcher** (Indító) menüben az asztal bal oldalán található Ubuntu szoftverközpont használatával letöltheti az ingyenes Ubuntu tűzfalsegédprogramot, a Gufw alkalmazást.

A Gufw telepítése:

- **1.** Kattintson az asztal bal oldalán található **Launcher** (Indító) menüben az **Ubuntu Software Center**  (Ubuntu szoftverközpont) lehetőségre.
- **2.** Írja be a Gufw szöveget a keresőmezőbe, majd nyomja le az enter billentyűt.
- **3.** Kattintson duplán a **Firewall Configuration** (Tűzfal-konfiguráció) ikonra, majd válassza az Install (Telepítés) gombot.
- **4.** Kövesse a képernyőn megjelenő utasításokat.

A tűzfal beállításainak megtekintése és módosítása a Gufw telepítése után:

**1.** Válassza az asztal bal oldalán található **Launcher** (Indító) menüben az **Ubuntu Software Center** (Ubuntu szoftverközpont) lehetőséget, majd pedig a **Gufw** elemet.

**MEGJEGYZÉS:** A Gufw elérésekor meg kell adni a root jelszót.

**2.** Kövesse a képernyőn megjelenő utasításokat.

**MEGJEGYZÉS:** A tűzfal bizonyos körülmények között megakadályozhatja az internetes játékok elérését, problémákat okozhat a hálózati nyomtatási és a fájlmegosztási szolgáltatások működésében, vagy blokkolhatja az e-mailek legitim mellékleteit. Átmeneti megoldásként kapcsolja ki a tűzfalat, hajtsa végre a kívánt feladatot, majd azonnal kapcsolja be újra a tűzfalat. Végleges megoldásként módosítania kell a tűzfal beállításait.

# **A vezeték nélküli hálózat biztonságossá tétele**

A vezeték nélküli hálózat beállításakor mindig engedélyezze a biztonsági szolgáltatásokat. További információ itt olvasható: [A WLAN-hálózat védelme](#page-13-0) 6. oldal.

# **Szoftveralkalmazások és adatok biztonsági mentése**

Rendszeresen készítsen biztonsági másolatokat a szoftveralkalmazásairól és adatairól, nehogy véglegesen elvesszenek vagy megsérüljenek egy vírustámadás, illetve szoftver- vagy hardverhiba miatt. További információ itt olvasható: [Biztonsági mentés, visszaállítás és helyreállítás,](#page-45-0) 38. oldal.

# **Opcionális biztonsági kábelzár használata**

A külön megvásárolható biztonsági kábelzár funkciója az elriasztás; nem feltétlenül képes megakadályozni a számítógép illetéktelen használatát vagy ellopását. A biztonsági kábelzár csak egy a számos módszer közül, melyet ajánlott alkalmazni az átfogó biztonsági megoldás részeként a lopás megakadályozása érdekében.

Az Ön számítógépének biztonságikábel-nyílása kis mértékben eltérhet az ebben a részben látható ábráktól.

- **1.** Hurkolja a biztonsági kábelzárat egy rögzített tárgy köré.
- **2.** Helyezze a kulcsot **(1)** a kábelzárba **(2)**.
- **3.** Helyezze a kábelzárat a biztonsági kábelnek a számítógépen található befűzőnyílásába **(3)**, majd zárja le a kábelt a kulccsal.
- **4.** Távolítsa el a kulcsot, és tárolja biztonságos helyen.

# <span id="page-42-0"></span>**9 A Setup Utility (BIOS) és a HP PC Hardware Diagnostics (UEFI) használata**

A Setup Utility segédprogram, más néven a BIOS vezérli az összes kommunikációt a rendszer bemeneti és kimeneti eszközei (például lemezmeghajtók, képernyő, billentyűzet, egér, nyomtató) között. A Setup Utility segédprogramban megadhatók a telepített perifériákra, a számítógép indítási sorrendjére, valamint a rendszer- és a bővített memória mennyiségére vonatkozó beállítások.

**MEGJEGYZÉS:** A Setup Utility segédprogramban csak fokozott elővigyázatossággal hajtson végre módosításokat. Az esetleges hibák megakadályozhatják a számítógép megfelelő működését.

# **A Setup Utility segédprogram elindítása**

**▲** Kapcsolja be vagy indítsa újra a számítógépet. Amikor a képernyő bal alsó sarkában megjelenik a "Press the ESC key for Startup Menu" (Nyomja meg az ESC billentyűt az indítómenühöz) üzenet, nyomja meg az esc billentyűt. Az indítómenü megjelenésekor nyomja meg az f10 billentyűt.

# **A Setup Utility használata**

### **A Setup Utility segédprogram nyelvének átállítása**

- **1.** Indítsa el a Setup Utility segédprogramot.
- **2.** A nyílgombokkal válassza a **System Configuration** (Rendszer-konfiguráció), **Language** (Nyelv) elemet, majd nyomja meg az enter billentyűt.
- **3.** A nyílbillentyűkkel válassza ki a nyelvet, majd nyomja le az enter billentyűt.
- **4.** Az adott nyelv megerősítését kérő üzenet megjelenésekor nyomja le az enter billentyűt.
- **5.** A módosítások mentéséhez és a Setup Utility segédprogramból való kilépéshez válassza a nyílbillentyűkkel az **Exit** (Kilépés), majd az **Exit Saving Changes** (Kilépés a módosítások mentésével) elemet, ezután nyomja meg az enter billentyűt.

A változtatások azonnal érvénybe lépnek.

### **Navigálás és kiválasztás a Setup Utility segédprogramban**

A Setup Utility segédprogram nem támogatja az érintőtábla használatát. Billentyűkkel lehet navigálni és kijelölni benne.

- A menük és menüelemek a nyílbillentyűkkel jelölhetők ki.
- Listaelem választásához vagy egy mezőérték például az engedélyezés/letiltás típusú beállítások átállításához használja a nyílbillentyűket, illetve az f5 vagy az f6 billentyűt.
- Elem kiválasztásához nyomja meg az enter billentyűt.
- Szövegmező bezárásához vagy a menühöz való visszatéréshez nyomja le az esc billentyűt.
- A Setup Utility segédprogram további navigálási és kiválasztási lehetőségeinek megjelenítéséhez nyomja le az f1 billentyűt.

### <span id="page-43-0"></span>**Rendszer-információ megjelenítése**

- **1.** Indítsa el a Setup Utility segédprogramot.
- **2.** Válassza a **Main** (Főmenü) lehetőséget. Megjelennek a rendszer-információk, például a pontos idő és dátum, illetve a számítógép azonosító adatai.
- **3.** A kilépéshez a Setup Utility segédprogramból bármilyen beállítások módosítása nélkül:
	- A nyílbillentyűk használatával válassza az **Exit** (Kilépés), majd az **Ignore Changes and Exit** (Kilépés a módosítások mentése nélkül) elemet, majd nyomja meg az enter billentyűt.

-vagy-

● A nyílbillentyűkkel válassza az **Exit** (Kilépés) elemet, majd pedig az **Exit Discarding Changes**  (Kilépés a módosítások mentése nélkül) lehetőséget. Kattintson az **Yes** (Igen) elemre, majd nyomja meg az enter billentyűt.

### **Alapértelmezett gyári beállítások visszaállítása a Setup Utility segédprogramban**

- **1.** Indítsa el a Setup Utility segédprogramot.
- **2.** A nyílgombokkal válassza az **Exit** (Kilépés), majd a **Load Setup Defaults** (A beállítási segédprogram gyári alapbeállításainak betöltése) elemet, ezután nyomja meg az enter billentyűt.
- **3.** A megerősítést kérő üzenet megjelenésekor nyomja meg az enter billentyűt.
- **4.** A módosítások mentéséhez és a Setup Utility segédprogramból való kilépéshez válassza a nyílbillentyűkkel az **Exit** (Kilépés), majd az **Exit Saving Changes** (Kilépés a módosítások mentésével) elemet, ezután nyomja meg az enter billentyűt.

A Setup Utility segédprogram gyári alapbeállításai a számítógép újraindításakor lépnek érvénybe.

**MEGJEGYZÉS:** A gyári alapbeállítások visszaállításakor a jelszóval, a biztonsággal és a nyelvvel kapcsolatos beállítások nem módosulnak.

### **Kilépés a Setup Utility segédprogramból**

Ha a módosítások mentésével szeretne kilépni a Setup Utility segédprogramból:

Ha a Setup Utility segédprogram menüi nem láthatók, lépjen vissza a menübe az esc billentyűvel. A nyílbillentyűkkel válassza az **Exit** (Kilépés) elemet, majd az **Exit Saving Changes** (Kilépés a módosítások mentésével) lehetőséget, ezután nyomja meg az enter billentyűt.

- Ha a módosítások elvetésével szeretne kilépni a Setup Utility segédprogramból:
	- A nyílbillentyűk használatával válassza az **Exit** (Kilépés), majd az **Ignore Changes and Exit** (Kilépés a módosítások mentése nélkül) elemet, ezután nyomja meg az enter billentyűt.

-vagy-

– A nyílbillentyűkkel válassza az **Exit** (Kilépés) elemet, majd pedig az **Exit Discarding Changes**  (Kilépés a módosítások mentése nélkül) lehetőséget. Kattintson az **Yes** (Igen) elemre, majd nyomja meg az enter billentyűt.

## **A HP PC Hardware Diagnostics (UEFI) használata**

A HP PC Hardware Diagnostics egy egyesített bővíthető firmware felület (Unified Extensible Firmware Interface, UEFI), amely lehetővé teszi, hogy diagnosztikai teszteket futtasson annak megállapítására, hogy a

<span id="page-44-0"></span>számítógép hardvere megfelelően működik-e. Az eszköz az operációs rendszeren kívül fut, hogy elkülönítse a hardveres hibákat az operációs rendszer vagy egyéb szoftverkomponensek által okozott hibáktól.

A HP PC Hardware Diagnostics UEFI elindítása:

**1.** Kapcsolja be vagy indítsa újra a számítógépet, gyorsan nyomja meg az esc billentyűt, majd nyomja meg az f2 billentyűt.

A BIOS 2 helyen keresi a diagnosztikai eszközöket a következő sorrendben:

- **a.** Csatlakoztatott USB-meghajtó
- **MEGJEGYZÉS:** A HP PC Hardware Diagnostics (UEFI) letöltése egy USB-meghajtóra: A HP PC Hardware Diagnostics (UEFI) letöltése USB-meghajtóra 37. oldal.
- **b.** BIOS
- **2.** A diagnosztikai eszköz megnyitása után a billentyűzet nyílbillentyűi segítségével válassza ki a futtatni kívánt diagnosztikai teszt típusát, majd kövesse a képernyőn megjelenő utasításokat.

**MEGJEGYZÉS:** Ha le kíván állítani egy diagnosztikai tesztet, nyomja le az esc billentyűt.

## **A HP PC Hardware Diagnostics (UEFI) letöltése USB-meghajtóra**

**MEGJEGYZÉS:** A HP PC Hardware Diagnostics (UEFI) letöltésével kapcsolatos utasítások csak angol nyelven érhetőek el, és a letöltéshez, valamint a HP UEFI támogatási környezet létrehozásához Windows rendszerű számítógép használata szükséges, mivel csak .exe fájlok állnak rendelkezésre.

Két lehetőség áll rendelkezésre a HP PC Hardware Diagnostics (UEFI) USB-eszközre való letöltéséhez:

**1. lehetőség: A HP PC Diagnostics kezdőlapja** – a legfrissebb UEFI-verzióhoz biztosít hozzáférést

- **1.** Keresse fel a<http://hp.com/go/techcenter/pcdiags> webhelyet.
- **2.** Kattintson a **Letöltés UEFI** hivatkozásra, és válassza a **Futtatás** lehetőséget.

**2. lehetőség: Illesztőprogramok és letöltések oldal** – letöltéseket biztosít az egyes termékek korábbi és újabb verzióihoz

- **1.** Keresse fel a<http://www.hp.com> webhelyet.
- **2.** Mutasson az oldal tetején található **Támogatás** elemre, majd válassza a **Illesztőprogramok letöltése**  lehetőséget.
- **3.** Írja be a termék nevét a szövegmezőbe, majd válassza a **Mehet** gombot.

– vagy –

Kattintson a **Találja meg most** lehetőségre, hogy a HP automatikusan észlelje a terméket.

- **4.** Válassza ki az Ön számítógépének típusát, majd az operációs rendszerét.
- **5.** A **Diagnosztika** szakaszban válassza a **HP UEFI Support Environment** elemet.

– vagy –

Kattintson a **Letöltés** elemre, majd válassza a **Futtatás** lehetőséget.

# <span id="page-45-0"></span>**10 Biztonsági mentés, visszaállítás és helyreállítás**

A rendszerösszeomlás utáni helyreállítás csak annyira lehet naprakész, mint a legutóbbi biztonsági mentés. Ahogy új szoftvereket és adatfájlokat ad a számítógéphez, ajánlott rendszeresen biztonsági másolatot készítenie, hogy mindig viszonylag friss adatok álljanak rendelkezésére.

# **Visszaállítási lemezkép**

A Recovery Media Creator lehetővé teszi a számítógép javítását, illetve az eredeti gyári állapotba történő visszaállítását. A DVD±RW optikai meghajtók használatával visszaállítási lemezképet tartalmazó DVD-ket készíthet. A visszaállítási lemezképet USB-eszközre is létrehozhatja.

**VIGYÁZAT!** A visszaállítás törli a merevlemez teljes tartalmát, és újraformázza azt. Az Ön által létrehozott összes fájl és a számítógépre telepített programok véglegesen törölve lesznek. A helyreállítási eszköz újratelepíti az eredeti operációs rendszert, valamint a gyárilag telepített szoftvereket és illesztőprogramokat. A nem gyárilag telepített szoftvereket, illesztőprogramokat és frissítéseket kézzel kell újratelepíteni. Adatfájljait és személyes fájljait a biztonsági másolatokból állíthatja helyre.

**MEGJEGYZÉS:** A HP azt javasolja, hogy rendszerhiba esetére készítsen visszaállítási lemezképet.

### **Visszaállítási lemezkép készítése DVD-re**

A Recovery Media Creator vagy a visszaállítási szoftver segítségével üres, írható DVD lemezekre (DVD-R vagy DVD+R) készíthet rendszer-visszaállítási lemezeket. A HP javasolja, hogy megbízható márkájú DVD+R lemezeket használjon, mert a helyreállító DVD-k nagyon fontosak. A HP azt javasolja, hogy a visszaállítási lemezkép számára 3 üres DVD+R lemez legyen készenlétben. Több lemez használata esetén címkézze fel az egyes lemezeket az elkészítési sorrendnek megfelelően. A lemezek számozása biztosítja, hogy a megfelelő sorrendben használja fel őket abban az esetben, ha a számítógépet az eredeti gyári állapotába kívánja visszaállítani.

Visszaállítási DVD-k készítése a Recovery Media Creator használatával:

- **1.** Kattintson a felső panel bal felső részén található **Dash Home** (Dash kezdőképernyő) ikonra, és írja be a recovery szót a keresőmezőbe. Válassza a **Recovery Media Creator** lehetőséget.
- **2.** A **Please choose media type** (Válassza ki az adathordozó típusát) ablakban válassza a **DVD** ikont.
- **3.** Kövesse a képernyőn megjelenő utasításokat.

Visszaállítási DVD-k készítése a visszaállítási szoftver használatával:

- **1.** Kattintson a felső panel jobb szélén található **System menu** (Rendszer menü) ikonra, majd válassza a **System Settings** (Rendszerbeállítások), **Backup** (Biztonsági mentés) lehetőséget.
- **2.** Az ablak bal oldalán található panelen válassza a **Storage** (Adattároló) elemet, majd a lefelé mutató nyílat a **Backup Location** (Biztonsági mentés helye) mellett, ezután a Local Folder (Helyi mappa) lehetőséget, végül pedig a **Choose Folder** (Mappa kiválasztása) gombot. Az ablak bal oldalán található panelen válassza a DVD lehetőséget, majd pedig az **OK** gombot.
- <span id="page-46-0"></span>**3.** Válassza az ablak bal oldalán található panelen az **Overview** (Áttekintés) lehetőséget, majd pedig a **Back Up Now** (Biztonsági másolat készítése most) elemet.
- **4.** Kövesse a képernyőn megjelenő utasításokat.

### **Visszaállítási lemezkép létrehozása USB-eszközön**

**MEGJEGYZÉS:** A folyamat megkezdése előtt győződjön meg arról, hogy a számítógép csatlakoztatva van váltóáramú tápellátáshoz.

A Recovery Media Creator vagy a visszaállítási szoftver segítségével rendszer-visszaállítási lemezképet készíthet USB-eszközre. A folyamat elkezdése előtt ellenőrizze, hogy mennyi szabad terület van a tárolóeszközön. Ehhez a legtöbb típus esetében legalább 4 GB szabad hely szükséges az USB-eszközön. Azonban a számítógépre telepített illesztőprogramoktól és szoftverektől függően előfordulhat, hogy valamivel több mint 4 GB-ra van szükség. **A legjobb eredmény érdekében a HP egy 8 GB-os vagy nagyobb tárhellyel rendelkező USB-eszköz használatát javasolja.**

**FONTOS:** Ne felejtse el csatlakoztatni az USB-eszközt a számítógép USB-portjába, mielőtt elindítja az eljárást.

Visszaállítási USB-eszköz készítése a Recovery Media Creator használatával:

- **1.** Kattintson a felső panel bal felső részén található **Dash Home** (Dash kezdőképernyő) ikonra, és írja be a recovery szót a keresőmezőbe. Válassza a **Recovery Media Creator** lehetőséget.
- **2.** A **Please choose media type** (Válassza ki az adathordozó típusát) ablakban válassza az **USB** ikont.
- **3.** Kövesse a képernyőn megjelenő utasításokat.

Visszaállítási USB-eszköz készítése a visszaállítási szoftver használatával:

- **1.** Kattintson a felső panel jobb szélén található **System menu** (Rendszer menü) ikonra, majd válassza a **System Settings** (Rendszerbeállítások), **Backup** (Biztonsági mentés) lehetőséget.
- **2.** Az ablak bal oldalán található panelen válassza a **Storage** (Adattároló) elemet, majd a lefelé mutató nyílat a **Backup Location** (Biztonsági mentés helye) mellett, ezután a Local Folder (Helyi mappa) lehetőséget, végül pedig a **Choose Folder** (Mappa kiválasztása) gombot. Válassza ki az USB-eszközt az ablak bal oldalán található panelen, majd pedig az **OK** gombot.
- **3.** Válassza az ablak bal oldalán található panelen az **Overview** (Áttekintés) lehetőséget, majd pedig a **Backup Now** (Biztonsági másolat készítése most) elemet.
- **4.** Kövesse a képernyőn megjelenő utasításokat.

### **Az eredeti gyári állapot visszaállítása**

**MEGJEGYZÉS:** A folyamat megkezdése előtt győződjön meg arról, hogy a számítógép csatlakoztatva van váltóáramú tápellátáshoz.

A DVD-n vagy USB-eszközön található visszaállítási lemezkép használata a számítógép eredeti gyári állapotának visszaállítására:

- **1.** Lehetőség szerint minden személyes fájlról készítsen biztonsági másolatot.
- **2.** Állítsa le a számítógépet.
- **3.** Győződjön meg arról, hogy az első visszaállítási DVD vagy USB-eszköz a számítógéphez csatlakozik.
- **4.** Indítsa újra a számítógépet.
- <span id="page-47-0"></span>**5.** Rendszerindításkor nyomja meg az F9-es billentyűt a rendszerindító eszközt kiválasztó menübe való belépéshez, és válassza ki a visszaállítási képet tartalmazó eszközt.
- **6.** Kattintson a **Restore entire hard drive** (Teljes merevlemez visszaállítása) menüpontra, majd válassza a **Continue** (Folytatás) lehetőséget.
- **7.** Kövesse a képernyőn megjelenő utasításokat.

**WEGJEGYZÉS:** Ha nem tudja elindítani a számítógépet, valamint még nem hozott létre rendszerhelyreállítási lemezt, meg kell vásárolnia egy *Ubuntu Operating System* (Ubuntu operációs rendszer) DVD lemezt az operációs rendszer újratelepítéséhez. További információért tekintse át a *Worldwide Telephone Numbers* (Hasznos nemzetközi telefonszámok) című füzetet.

# **Biztonsági másolat készítése az adatfájlokról**

A Deja Dup visszaállítási eszköz lehetővé teszi biztonsági másolat készítését az adatfájljairól.

Ajánlott rendszeresen biztonsági másolatot készítenie adatfájljairól, hogy mindig naprakész biztonsági másolat álljon a rendelkezésére. Az adatokat manuálisan egy opcionális külső meghajtóra, hálózati meghajtóra vagy lemezekre is mentheti. Ajánlott az adatokról biztonsági másolatot készíteni a következő alkalmakkor:

- Előre beállított időközönként
- A számítógép javítása vagy visszaállítása előtt
- Új szoftver vagy hardver hozzáadásakor, illetve a meglévők módosításakor

A kezdőkönyvtárában található fájlok biztonsági mentése a Deja Dup visszaállítási eszköz használatával:

**MEGJEGYZÉS:** Mielőtt biztonsági másolatot készítene az adatokról, ki kell jelölnie a biztonsági másolatok fájljainak mentési helyét.

- **1.** Kattintson a felső panel jobb szélén található **System menu** (Rendszer menü) ikonra, majd válassza a **System Settings** (Rendszerbeállítások), **Backup** (Biztonsági mentés) ikont.
- **2.** Válassza az ablak bal oldalán található panelen a **Folders** (Mappák) lehetőséget, majd a **Folders to back up** (Biztonsági mentés a következő mappákról) elem alatt válassza ki a mappákat, amelyekről biztonsági másolatot kíván készíteni.
- **3.** Válassza a **Storage** (Adattároló) lehetőséget az ablak bal oldalán található panelen, a lefelé mutató nyílat a **Backup Location** (Biztonsági mentés helye) elem mellett, majd pedig a kívánt biztonsági mentési helyet a legördülő listából.
- **4.** Válassza az ablak bal oldalán található panelen az **Overview** (Áttekintés) lehetőséget, majd pedig a **Back Up Now** (Biztonsági másolat készítése most) elemet.

**MEGJEGYZÉS:** A biztonsági másolatot számos vállalat által kínált felhőalapú adattárolási szolgáltatásban is elkészítheti. Alacsony díj ellenében a szolgáltatások megőrzik a biztonsági másolatot. A felhőalapú szolgáltatások használata javasolt, mivel ezekkel egyszerűen tárolhatja másik helyszínen és biztonságosan a biztonsági másolatait.

# **Az adatfájlok visszaállítása**

A Deja Dup visszaállítási eszköz lehetővé teszi adatfájljainak visszaállítását.

**MEGJEGYZÉS:** A folyamat megkezdése előtt győződjön meg arról, hogy a számítógép csatlakoztatva van váltóáramú tápellátáshoz.

Adatai a biztonságimásolat-fájlokból történő visszaállításához tegye a következőket:

- **1.** Kattintson a felső panel jobb szélén található **System menu** (Rendszer menü) ikonra, majd válassza a **System Settings** (Rendszerbeállítások), **Backup** (Biztonsági mentés) ikont.
- **2.** Kattintson a **Restore** (Visszaállítás) lehetőségre, válassza ki a biztonsági mentési fájlokat és a mappa nevét, majd válassza a **Forward** (Előre) gombot.
- **3.** A **Restore from When?** (Visszaállítás a következő időponttól) elem alatt válassza ki a fájlok visszaállítási dátumát, majd pedig a **Forward** (Előre) gombot.
- **4.** Válassza ki a fájlok visszaállítási helyét és mappáját, majd pedig a **Forward** (Előre) gombot.
- **5.** Kövesse a képernyőn megjelenő utasításokat.
- **6.** A fájlok visszaállításának megkezdéséhez kattintson a **Restore** (Visszaállítás) gombra, vagy a művelet megszakításához válassza a **Cancel** (Mégse) gombot.

# <span id="page-49-0"></span>**11 Támogatás**

# **Kapcsolatfelvétel az ügyfélszolgálattal**

**MEGJEGYZÉS:** Az *Ubuntu asztali útmutató* eléréséhez nyomja le az f1 billentyűt.

Ha a jelen felhasználói útmutatóban vagy az *Ubuntu asztali útmutató* dokumentumban található információk nem adnak választ kérdéseire, lépjen kapcsolatba az ügyfélszolgálattal. Az Egyesült Államokban elérhető támogatás igénybe vételéhez látogasson el a <http://www.hp.com/go/contactHP>webhelyre. Az egész világon elérhető támogatás igénybe vételéhez látogasson el a [http://welcome.hp.com/country/us/en/](http://welcome.hp.com/country/us/en/wwcontact_us.html) [wwcontact\\_us.html](http://welcome.hp.com/country/us/en/wwcontact_us.html) webhelyre.

Itt az alábbiakra van lehetőség:

Online cseveghet egy HP technikussal.

**MEGJEGYZÉS:** Ha az ügyfélszolgálattal az adott nyelven nem folytatható csevegés, akkor angolul kell írnia.

- E-mailt írhat a HP ügyfélszolgálatnak.
- Megkeresheti az ügyfélszolgálat telefonszámait.
- Kereshet HP szervizközpontot.

## **Címkék**

A számítógépre rögzített címkék olyan információkat tartalmaznak, amelyekre a számítógép hibáinak elhárításakor, illetve külföldi utazáskor lehet szükség.

**FONTOS:** Az ebben a részben ismertetett címkék a számítógép modelljétől függően a következő 3 helyen lehetnek: a számítógép alján, az akkumulátorrekeszben vagy a karbantartó ajtó alatt.

● Szervizcímke – fontos információkat tartalmaz a számítógép azonosításához. Ha az ügyfélszolgálathoz fordul, valószínűleg meg kell adnia a sorozatszámot, a termékszámot és a modellszámot. Keresse meg ezeket a számokat, mielőtt kapcsolatba lépne az ügyfélszolgálattal.

A szervizcímke az alábbi példákhoz hasonlóan néz ki. Tekintse meg azt az ábrát, amely a legjobban hasonlít az Ön számítógépén található szervizcímkére.

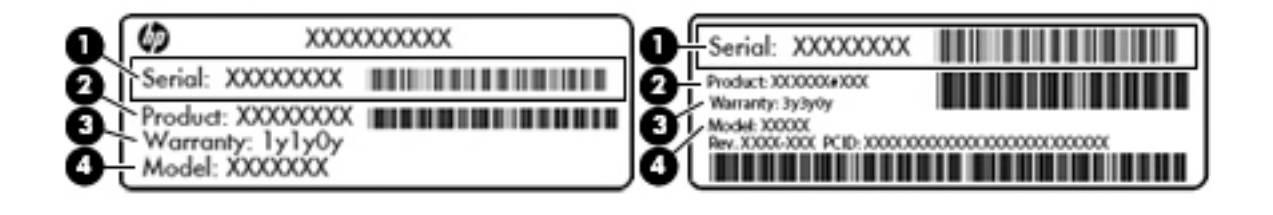

#### **Részegység**

#### **(1)** Sorozatszám

#### <span id="page-50-0"></span>**Részegység**

- **(2)** Termékszám
- **(3)** Jótállási idő
- **(4)** Modellszám (csak egyes típusokon)
- Hatósági címke (címkék) A számítógépre vonatkozó hatósági információkat tartalmaz(nak).
- A vezeték nélküli eszközök tanúsítványcímkéi információkat tartalmaznak az opcionális vezeték nélküli eszközökről, és felsorolják azon országok vagy térségek hatóságainak jóváhagyási jelzéseit, amelyekben az eszköz használatát engedélyezik.

# <span id="page-51-0"></span>**12 Műszaki jellemzők**

# **Bemeneti teljesítmény**

Az ebben a részben található áramellátási adatok hasznosak lehetnek, ha külföldi utazást tervez a számítógéppel.

A számítógép egyenárammal működik, amely egyenáramú és váltakozó áramú áramforrásból is biztosítható. A váltóáramú áramforrás névleges feszültségének 100–240 V, frekvenciájának 50–60 Hz közé kell esnie. Bár a számítógép önálló egyenáramú áramforrásból is táplálható, a tápellátást lehetőleg a számítógéphez mellékelt vagy a HP által jóváhagyott váltakozó áramú tápegységgel, illetve egyenáramú áramforrással biztosítsa.

A számítógép az alábbi feltételek mellett működtethető egyenáramról. Az üzemi feszültség és az áramerősség platformonként eltérő.

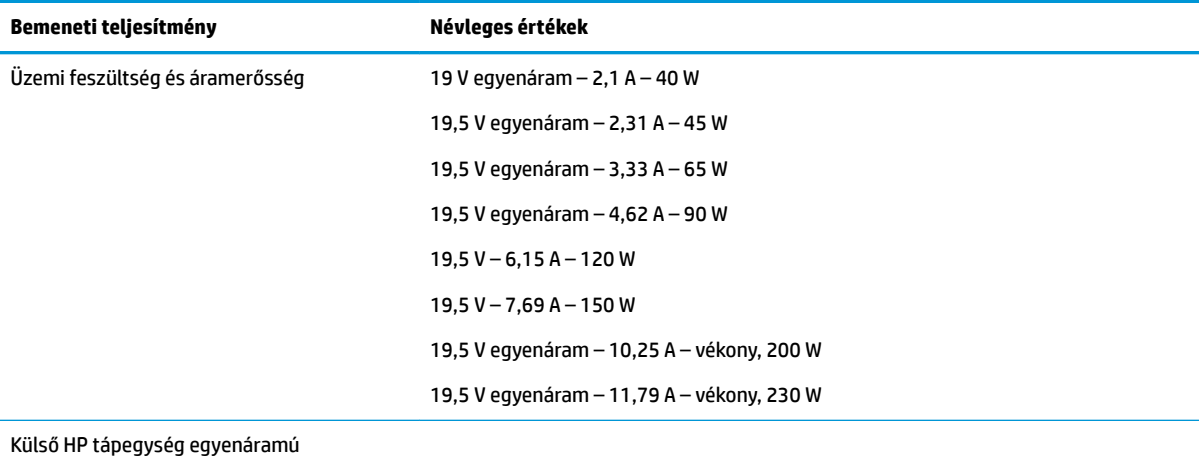

csatlakozója

**MEGJEGYZÉS:** Ez a termék olyan norvég informatikai energiaellátó rendszerekhez készült, amelyek vonalfeszültsége nem haladja meg a 240 V effektív feszültséget.

**MEGJEGYZÉS:** A számítógéphez szükséges üzemi feszültség és áramerősség a hatósági címkén van feltüntetve.

# <span id="page-52-0"></span>**Üzemi környezet**

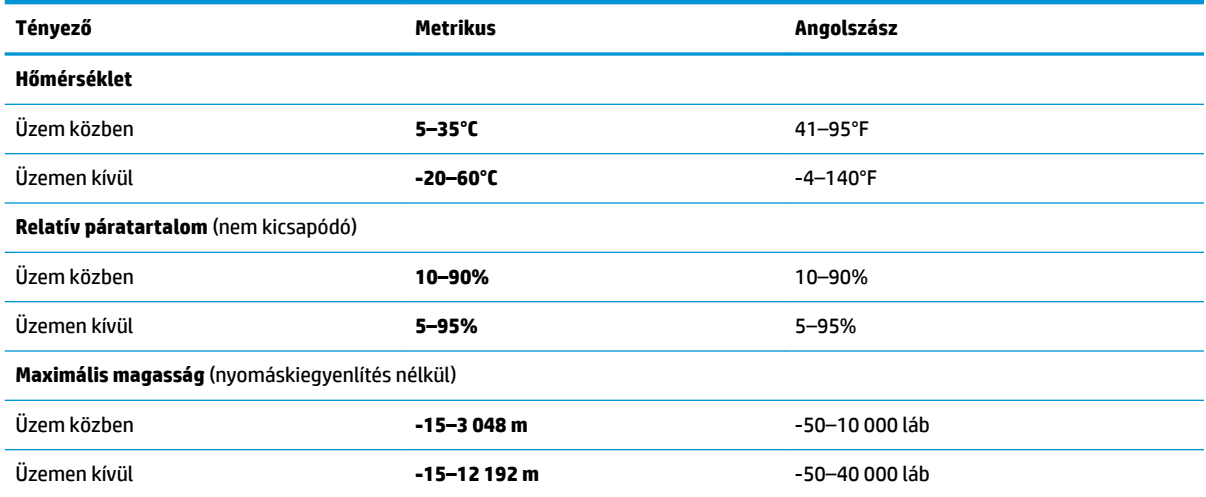

# <span id="page-53-0"></span>**13 Elektrosztatikus kisülés**

Az elektrosztatikus kisülés két tárgy érintkezésekor felszabaduló sztatikus elektromosság – ezt az áramütést érzékelheti például akkor, amikor átsétál egy szőnyegen, majd megfog egy fémkilincset.

Az ujjakból vagy más elektrosztatikus vezetőből származó elektrosztatikus kisülés károsodást okozhat az elektronikus alkatrészekben. A számítógép és a meghajtók sérülését, valamint az adatvesztést megelőzendő tegye meg a következő óvintézkedéseket:

- Ha az eltávolításra vagy beszerelésre vonatkozó útmutatásnak megfelelően ki kell húznia a számítógépet, azután húzza ki, hogy megfelelő földeléshez ért, és még azelőtt, hogy levette volna az adott fedelet.
- Tartsa a részegységeket antisztatikus védőtasakban, amíg készen nem áll a behelyezésükre.
- Ne nyúljon a tüskékhez, érintkezőkhöz és a nyomtatott áramkörökhöz. A lehető legkevesebbszer nyúljon az elektronikus alkatrészekhez.
- Használjon nem mágneses eszközöket.
- A részegységek kezelése előtt süsse ki a sztatikus elektromosságot a részegység festetlen fémfelületének megérintésével.
- Ha valamelyik részegységet eltávolítja, tegye antisztatikus tokba.

Ha további tájékoztatásra vagy segítségre van szüksége az elektrosztatikus elektromossággal, illetve a részegységek eltávolításával vagy telepítésével kapcsolatban, forduljon az ügyfélszolgálathoz.

# <span id="page-54-0"></span>**14 Kisegítő lehetőségek**

A HP olyan termékeket és szolgáltatásokat tervez, gyárt és értékesít, amelyeket bárki használhat, a fogyatékkal élő személyek is, különálló alapon vagy megfelelő kisegítő eszközökkel.

# **Támogatott kisegítő technológiák**

A HP termékek számos operációs rendszer kisegítő technológiáit támogatja, és további kiegészítő technológiákkal való használatra is konfigurálható. A kisegítő funkciókkal kapcsolatos további információkért használja az eszköz Keresés funkcióját.

**MEGJEGYZÉS:** Egy adott kisegítő technológiai termékkel kapcsolatos további információkért lépjen kapcsolatba a termék ügyféltámogatásával.

# **Kapcsolatfelvétel az ügyfélszolgálattal**

Folyamatosan javítjuk termékeink és szolgáltatásaink elérhetőségét, és szívesen fogadjuk a felhasználóktól érkező visszajelzéseket. Amennyiben problémája van egy termékkel, vagy szeretné elmondani, hogy Önnek mely kisegítő lehetőségek segítettek, kérjük, lépjen velünk kapcsolatba a (888) 259-5707 telefonszámon hétfőtől péntekig, 6:00 és 21:00 óra között (Sziklás Hegységi idő, MST). Ha Ön siket vagy nagyothalló, és a TRS/VRS/WebCapTel szolgáltatást használja, műszaki támogatásért vagy kisegítő lehetőségekkel kapcsolatos kérdéseivel lépjen velünk kapcsolatba a (877) 656-7058 telefonszámon hétfőtől péntekig, 6:00 és 21:00 óra között (Sziklás Hegységi idő, MST).

# <span id="page-55-0"></span>**Tárgymutató**

#### **A**

a HDMI-hang beállítása [12](#page-19-0) akkumulátor áramellátás [18](#page-25-0) ártalmatlanítás [20](#page-27-0) energiatakarékos használat [20](#page-27-0) hőmérséklet [20](#page-27-0) lemerülő akkumulátor [19](#page-26-0) tárolás [20](#page-27-0) töltés [19](#page-26-0) üzemidő [19](#page-26-0) akkumulátorok töltése [19](#page-26-0) akkumulátor tárolása [20](#page-27-0) alul [43](#page-50-0) áramellátás, energiatakarékos [20](#page-27-0) a számítógép ápolása [27](#page-34-0) a számítógép kikapcsolása [16](#page-23-0) a számítógép megtisztítása [27](#page-34-0) a számítógép szállítása [28](#page-35-0)

#### **B**

beállítási segédprogram jelszavak beállítása [31](#page-38-0) bekapcsolási jelszó beírás [32](#page-39-0) kezelés [32](#page-39-0) létrehozás [32](#page-39-0) bekapcsolási jelszó beírása [32](#page-39-0) bekapcsolási jelszó kezelése [32](#page-39-0) bemeneti teljesítmény [44](#page-51-0) bevált módszerek [1](#page-8-0) biztonság, vezeték nélküli hálózat [6](#page-13-0) biztonsági kábelzár, felhelyezés [33](#page-40-0) biztonsági másolatok [38](#page-45-0) Bluetooth-címke [43](#page-50-0) Bluetooth-eszköz [4,](#page-11-0) [7](#page-14-0)

#### **C**

címkék Bluetooth [43](#page-50-0) hatósági [43](#page-50-0) sorozatszám [42](#page-49-0) szerviz [42](#page-49-0)

vezeték nélküli eszköz tanúsítványa [43](#page-50-0) WLAN [43](#page-50-0)

#### **CS**

csatlakozás WLAN hálózathoz [7](#page-14-0)

#### **D**

**DisplayPort** csatlakoztatás [11](#page-18-0)

#### **E**

egér, külső beállítások megadása [13](#page-20-0) elektrosztatikus kisülés [46](#page-53-0) érintőtábla használat [15](#page-22-0)

#### **F**

felfüggesztés kezdeményezés [17](#page-24-0) kilépés [17](#page-24-0)

#### **G**

görgető érintőtábla-mozdulat [15](#page-22-0)

#### **GY**

gyári alapbeállítások, visszaállítás [36](#page-43-0)

#### **H**

hálózati kapcsolat ikonjai [4](#page-11-0) hangfunkciók, ellenőrzés [10](#page-17-0) hangfunkciók ellenőrzése [10](#page-17-0) hatósági információk hatósági címke [43](#page-50-0) vezeték nélküli eszközök tanúsítványcímkéi [43](#page-50-0) HDMI hang beállítása [12](#page-19-0) HDMI-port csatlakoztatás [11](#page-18-0) hibernálás kezdeményezése kritikus töltöttségi szint esetén [20](#page-27-0) hőmérséklet [20](#page-27-0) HP PC Hardware Diagnostics (UEFI) használat [37](#page-44-0) letöltés [37](#page-44-0) hubok [23](#page-30-0)

#### **I**

ikonok hálózat [4](#page-11-0) vezetékes hálózat [4](#page-11-0) vezeték nélküli [4](#page-11-0) internetes biztonsági szoftver, használat [32](#page-39-0) Internetkapcsolat beállítása [5](#page-12-0) írható adathordozó [17](#page-24-0)

### **J**

jelszavak az operációs rendszerben megadva [31](#page-38-0) beállítás a beállítási segédprogramban [31](#page-38-0)

#### **K**

kábelek DisplayPort [11](#page-18-0) HDMI [11](#page-18-0) USB [23](#page-30-0) VGA [10](#page-17-0) kézmozdulatok az érintőtáblán [15](#page-22-0) görgetés [15](#page-22-0) Kisegítő lehetőségek [47](#page-54-0) kritikus töltöttségi szint [20](#page-27-0) külső monitor portja [10](#page-17-0)

#### **L**

leállítás [16](#page-23-0) lemerülő akkumulátor [19](#page-26-0)

#### **M**

meghajtó, adathordozó [17](#page-24-0) megőrzés, áramellátás [20](#page-27-0) memóriakártya behelyezés [24](#page-31-0)

#### **N**

nagyfelbontású eszközök, csatlakoztatás [11](#page-18-0)

#### **NY**

nyilvános WLAN-kapcsolat [7](#page-14-0)

#### **O**

olvasható adathordozó [17](#page-24-0) operációs rendszer [16](#page-23-0) operációs rendszer, jelszavai [31](#page-38-0) optikai lemez behelyezés [25](#page-32-0) eltávolítás [26](#page-33-0)

#### **P**

portok DisplayPort [11](#page-18-0) HDMI [11](#page-18-0) külső monitor [10](#page-17-0) VGA [10](#page-17-0)

#### **R**

rendszergazdai jelszó beírás [32](#page-39-0) kezelés [31](#page-38-0) létrehozás [31](#page-38-0) rendszergazdai jelszó beírása [32](#page-39-0) rendszergazdai jelszó kezelése [31](#page-38-0) rendszer-információ, megjelenítés [36](#page-43-0) rendszerlefagyás [16](#page-23-0)

#### **S**

Setup Utility elindítás [35](#page-42-0) gyári alapbeállítások visszaállítása [36](#page-43-0) kilépés [36](#page-43-0) kiválasztás [35](#page-42-0) navigálás [35](#page-42-0) nyelv átállítása [35](#page-42-0) rendszer-információk megjelenítése [36](#page-43-0) sorozatszám [42](#page-49-0) sorozatszám, számítógép [42](#page-49-0)

#### **SZ**

szervizcímkék helye [42](#page-49-0)

szoftverek és adatok biztonsági mentése [33](#page-40-0) szórakozási lehetőségek [1](#page-8-0)

#### **T**

tálca nélküli optikai meghajtó [26](#page-33-0) tálcás optikai meghajtó [25](#page-32-0) telepítés opcionális biztonsági kábelzár [33](#page-40-0) terméknév és termékszám, számítógép [42](#page-49-0)

#### **U**

USB-eszközök csatlakoztatás [23](#page-30-0) eltávolítás [24](#page-31-0) leírás [23](#page-30-0) USB-hubok [23](#page-30-0) USB-kábel, csatlakoztatás [23](#page-30-0) utazás a számítógéppel [20,](#page-27-0) [28,](#page-35-0) [43](#page-50-0)

#### **Ü**

üzemi környezet [45](#page-52-0)

#### **V**

vállalati WLAN-kapcsolat [7](#page-14-0) vezeték nélküli eszközök jelzőfénye [4](#page-11-0) vezeték nélküli eszköz tanúsítványcímkéje [43](#page-50-0) vezeték nélküli hálózat, biztonságossá tétel [33](#page-40-0) vezeték nélküli hálózat (WLAN) biztonság [6](#page-13-0) csatlakoztatás [7](#page-14-0) használat [5](#page-12-0) hatótávolság [7](#page-14-0) nyilvános WLAN-kapcsolat [7](#page-14-0) szükséges eszközök [5](#page-12-0) vállalati WLAN-kapcsolat [7](#page-14-0) vezeték nélküli hálózat ikonja [4](#page-11-0) vezeték nélküli kapcsolat gomb [4](#page-11-0) vezeték nélküli vezérlők gomb [4](#page-11-0) operációs rendszer [4](#page-11-0) Wireless Assistant szoftver [4](#page-11-0) VGA-port, csatlakozás [10](#page-17-0) videó [10](#page-17-0) vírusvédelmi szoftver, használat [33](#page-40-0)

#### **W**

webkamera [9](#page-16-0) Wireless Assistant szoftver [4](#page-11-0) WLAN beállítása [5](#page-12-0) WLAN-címke [43](#page-50-0) WLAN-eszköz [5](#page-12-0), [43](#page-50-0)